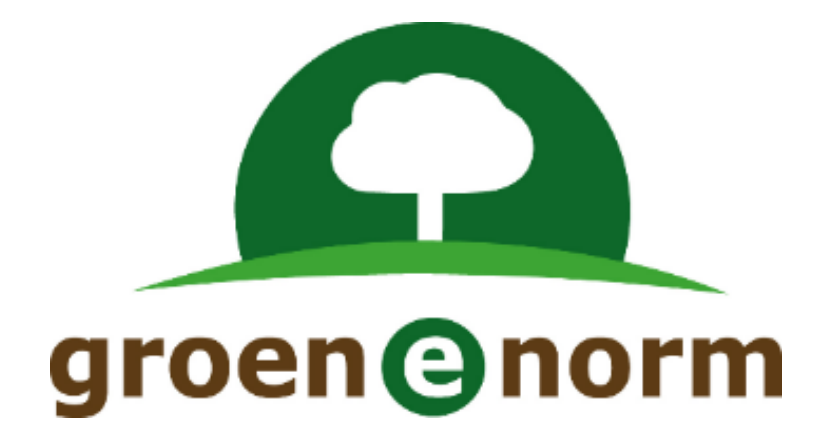

# **Handleiding**

# **Schoolexamenbank Groen**

**Versie 4.2**

**november 2023**

# Inhoudsopgave

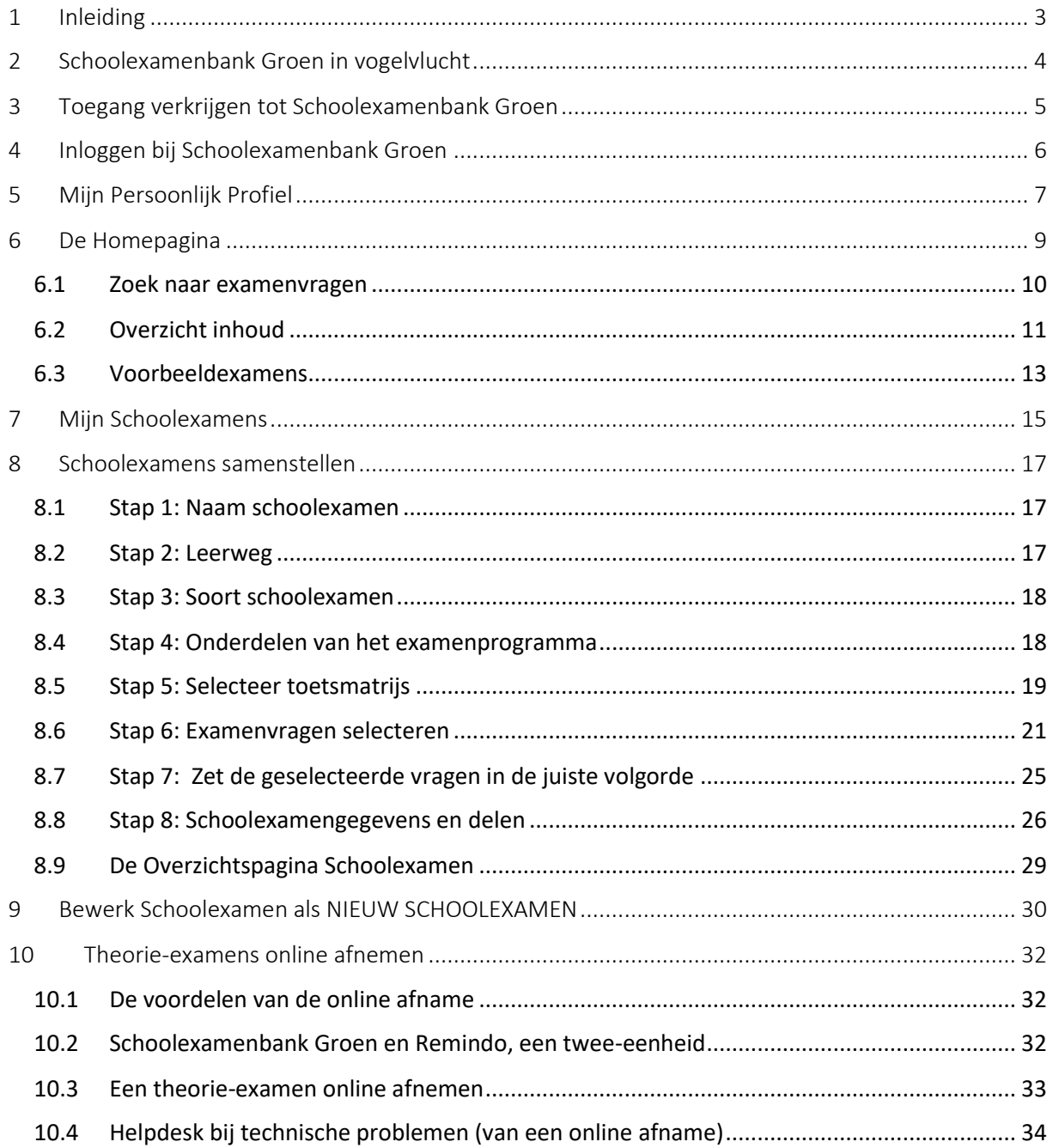

# <span id="page-2-0"></span>1 Inleiding

Deze versie 4.2 van 'Handleiding Schoolexamenbank Groen' is gepubliceerd in november 2023. De handleiding is vooral bedoeld als naslagwerk: 'Hoe werkt een specifiek aspect van Schoolexamenbank Groen'? Maar ook nieuwe gebruikers kunnen bij hun oriëntatie op Schoolexamenbank Groen gebruik maken van deze Handleiding.

Heeft u behoefte aan een toelichting of een workshop over het gebruik van Schoolexamenbank Groen (en in het bijzonder over de online afname van toetsen via Remindo) op uw school, neem dan contact op met Groene Norm via [contact@groenenorm.nl.](mailto:contact@groenenorm.nl)

Schoolexamenbank Groen is oorspronkelijk ontwikkeld als instrument voor de beroepsgerichte schoolexamens, vandaar ook de naam **Schoolexamen**bank Groen. Inmiddels is de bank zo ruim gevuld met theorievragen en praktijkopdrachten dat we Schoolexamenbank Groen ook promoten als bron voor theorie- en praktijktoetsen tijdens het leerproces, dus voor formatieve toetsing.

Daar waar in deze handleiding of in de applicatie Schoolexamenbank Groen de term 'schoolexamen' gebruikt wordt, kunt u desgewenst ook 'toets' lezen.

#### Versiebeheer

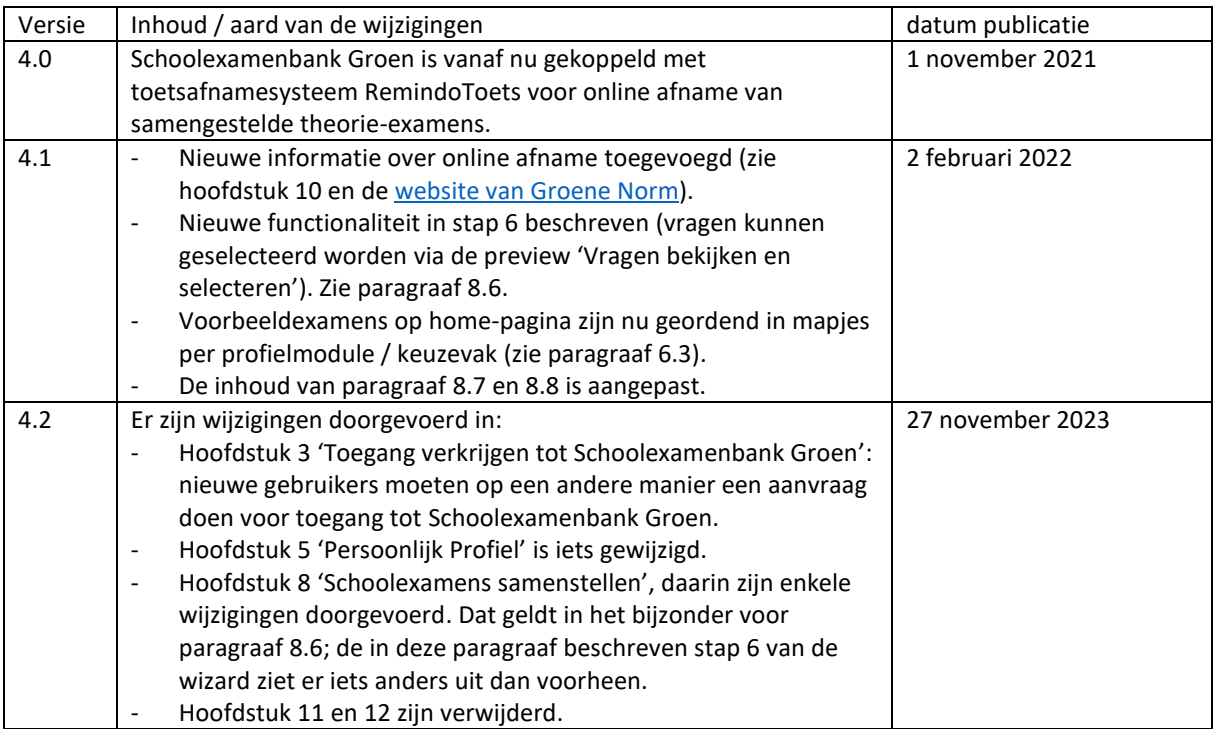

# <span id="page-3-0"></span>2 Schoolexamenbank Groen in vogelvlucht

Het realiseren van voldoende kwaliteit bij de afname van schoolexamens in het vmbo wordt steeds belangrijker. Schoolexamenbank Groen is een applicatie van Groene Norm die beschikbaar is voor vmbo-scholen die het beroepsgerichte profielvak Groen aanbieden.

Schoolexamenbank Groen is een online database met 3700 theorievragen en 700 praktijkopdrachten voor schoolexamens in de profielmodules en/of de keuzevakken van profiel Groen. Met Schoolexamenbank Groen kunt u eenvoudig en snel zelf schoolexamens (theorie of praktijk) samenstellen. Dat gaat heel eenvoudig omdat alle vragen en opdrachten door Groene Norm gekoppeld zijn aan de eindtermen van profiel Groen. Bij het samenstellen van een schoolexamen geeft u aan voor welke profielmodules, keuzevakken, deeltaken of eindtermen u het schoolexamen wilt samenstellen en u krijgt vervolgens een voorselectie te zien van de vragen en/of opdrachten die voldoen aan het filter dat u heeft ingesteld.

U kunt dus zelf schoolexamens samenstellen die optimaal afgestemd zijn op het onderwijs dat u verzorgd heeft. En u hebt daarbij de garantie dat de vragen en opdrachten die u uit de bank gebruikt, voldoen aan de hoogste kwaliteitseisen.

U kunt ook gebruik maken van door Groene Norm samengestelde voorbeeldexamens voor de verschillende profielmodules en keuzevakken. Die kunt u onveranderd inzetten, maar ook kunt u ze op onderdelen aanpassen en op die manier optimaal afstemmen op uw behoefte.

De theorie-schoolexamens uit Schoolexamenbank Groen kunnen op twee manieren worden afgenomen:

- 1. Papieren afname: de samengestelde schoolexamens kunnen worden gedownload in pdfformaat. Ze gaan vergezeld van een antwoordblad (invulformulier) in pdf, waarop de leerlingen desgewenst de antwoorden kunnen invullen/aankruisen. Bij de schriftelijke afname kijkt u als docent schriftelijk na met het bijgeleverde correctiemodel.
- 2. Online afname: met behulp van het toetsafnamesysteem Remindo kan een samengesteld theorie-schoolexamen online afgenomen worden. De resultaten zijn direct beschikbaar in Remindo. Geen nakijkwerk dus.

De praktijk-schoolexamens uit Schoolexamenbank Groen kunnen **uitsluitend schriftelijk** worden afgenomen.

# <span id="page-4-0"></span>3 Toegang verkrijgen tot Schoolexamenbank Groen

Schoolexamenbank Groen is beschikbaar voor vmbo-docenten die het profielvak Groen verzorgen op de vmbo-vestiging van een AOC of ROC of op de vmbo-groen afdeling van een scholengemeenschap voor voortgezet onderwijs.

Al deze schooltypen zijn aangesloten bij de **Entree Federatie**. Dat betekent dat docenten van die scholen via Entree Federatie inloggen op hun schoolaccount, de schoolportal, de elektronische leeromgeving en het schooladministratiesysteem.

Groene Norm maakt de toegang tot Schoolexamenbank Groen (en Groen Proeven PvB's) voor docenten vmbo-groen ook beschikbaar via Entree Federatie. Als u als docent vmbo-groen toegang wilt tot Schoolexamenbank Groen (en Groen Proeven Pvb's) dan moet Groene Norm u met uw schoolaccount (van Entree Federatie) autoriseren voor toegang tot onze applicaties.

#### **Toegang tot Schoolexamenbank Groen aanvragen**

Docenten die profiel Groen verzorgen op één van de hierboven genoemde schooltypen kunnen als volgt een aanvraag voor toegang tot Schoolexamenbank Groen indienen.

- 1. Ga naar [www.schoolexamenbankgroen.nl](http://www.schoolexamenbankgroen.nle/) en log in via de Entree Federatie.
- 2. Omdat u nog geen toegang heeft, krijgt u tijdens de inlogprocedure een scherm met de melding 'Gebruiker Onbekend'.
- 3. Op dit scherm is ook een aanvraagformulier voor toegang te zien. Vul dit formulier in en klik op 'Gegevens verzenden'.
- 4. Uw aanvraag wordt door Groene Norm beoordeeld. Binnen enkele werkdagen krijgt u bericht over uw aanvraag.

# <span id="page-5-0"></span>4 Inloggen bij Schoolexamenbank Groen

In het vorige hoofdstuk is beschreven hoe u geautoriseerd wordt voor toegang tot Schoolexamenbank Groen (en Groen Proeven Pvb's). Als dat geregeld is, kunt u inloggen op Schoolexamenbank Groen via de volgende url.

# **www.schoolexamenbankgroen.nl**

U komt dan op de inlogpagina van Schoolexamenbank Groen, die ziet er als volgt uit.

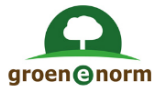

# Inloggen op Schoolexamenbank Groen

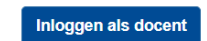

Als u op de knop 'Inloggen als Docent' klikt, dan wordt u doorgestuurd naar de inlogschermen van Entree federatie. Als u al ingelogd was in uw digitale schoolomgeving dan wordt deze stap overgeslagen en logt u automatisch in Schoolexamenbank Groen in. U komt dan direct op de homepagina van Schoolexamenbank Groen.

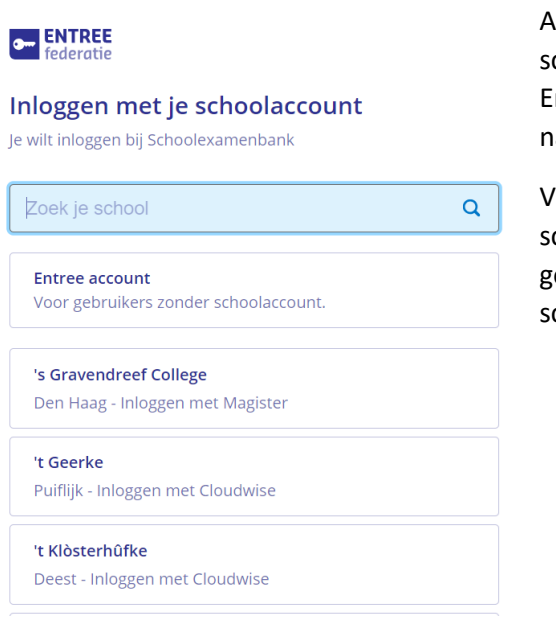

Als u (nog) niet ingelogd was in de digitale schoolomgeving, dan komt u in het inlogscherm van de Entree Federatie. U zoekt nu via het venster 'Zoeken' naar de naam van uw school.

Volg voor de inlogprocedure de aanwijzingen op het scherm en gebruik de inloggegevens zoals u die gebruikt bij het inloggen in uw digitale schoolomgeving.

# <span id="page-6-0"></span>5 Mijn Persoonlijk Profiel

Voor een goede werking van Schoolexamenbank Groen is het essentieel dat uw Persoonlijk Profiel goed ingesteld is. U komt in uw Persoonlijk Profiel door op de knop 'Mijn Persoonlijk Profiel' in de groene balk bovenin het scherm te klikken. Check bij de eerste keer dat u inlogt of uw Persoonlijk Profiel goed is ingesteld. Pas het zo nodig aan. Maar ook later kunt u uw profiel nog aanpassen.

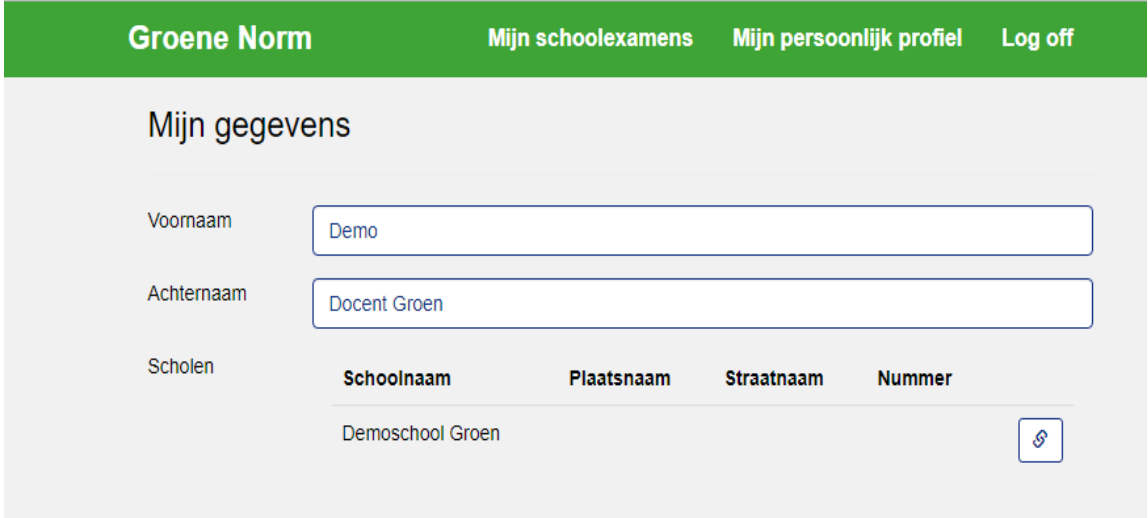

- Zorg ervoor dat uw voornaam en achternaam correct ingevuld zijn.
- Als de naam van uw school nog niet is ingevuld, dan kunt u dat hier ook doen: klik op het pennetje. Er verschijnt een lijst met schoolnamen. Kies - op het niveau van de vestiging - de naam van uw school. Het is uitermate belangrijk dat de naam van uw school correct is ingesteld. Deze instelling bepaalt of u samengestelde toetsen kunt delen met collega's van uw vestiging (zie voor een toelichting op deze functie ook paragraaf 8.8).

#### **Let op:**

**Het is niet mogelijk om de naam van de school nadat die eenmaal ingesteld is, nog een keer zelf te veranderen. Is om de één of andere reden de naam van uw school verkeerd ingesteld, stuur dan een mail naar [contact@groenenorm.nl](mailto:contact@groenenorm.nl) waarin u uitlegt dat binnen uw Persoonlijk Profiel van Schoolexamenbank Groen de schoolnaam aangepast moet worden**

Bij 'Mijn vmbo-profiel' moet 'Groen' aangevinkt zijn. Scrol daarna verder naar beneden.

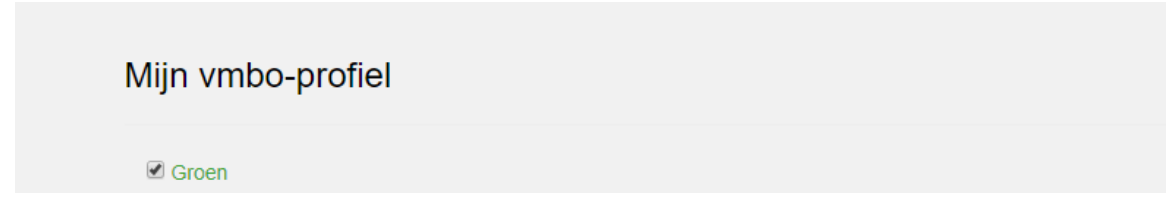

• Bij 'Mijn profielmodules' moeten de profielmodules aangevinkt zijn waarvoor u verwacht ooit toetsen via Schoolexamenbank Groen samen te stellen. Ons advies is om ze alle vier aan te vinken! (zie afbeelding op de volgende pagina).

• Scrol nog verder naar beneden tot 'Mijn keuzevakken'. Hoer moeten de keuzevakken aangevinkt zijn waarvoor u verwacht ooit schoolexamens via Schoolexamenbank Groen samen te stellen. Ons advies is om ze allemaal aan te vinken.

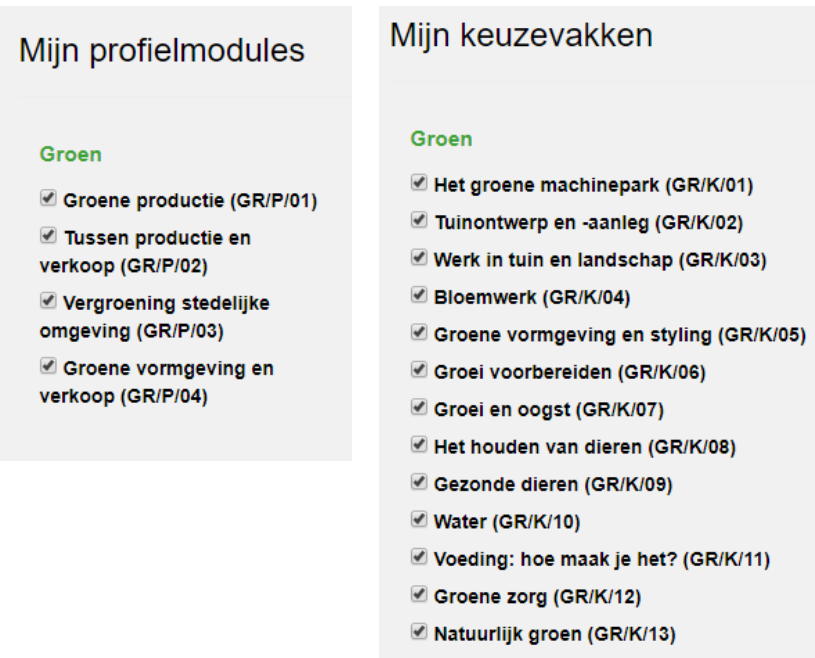

**Let op:**

**De profielmodules en keuzevakken die in 'Mijn Persoonlijk profiel' geselecteerd zijn, zijn beschikbaar in de wizard voor het samenstellen van toetsen. U kunt alleen toetsen samenstellen voor de onderdelen van het examenprogramma die bij 'Mijn Persoonlijk profiel' aangevinkt zijn. Voor onderdelen die hier niet aangevinkt zijn, kunt u geen toetsen samenstellen. Vandaar ons advies om ze allemaal aan te vinken!**

• Nadat u Mijn Persoonlijk Profiel correct heeft ingesteld, klikt u op 'Sla mijn profiel op'. Zonder opslaan worden de wijzigingen niet doorgevoerd!

# <span id="page-8-0"></span>6 De Homepagina

Eenmaal ingelogd komt u op de homepagina van Schoolexamenbank Groen

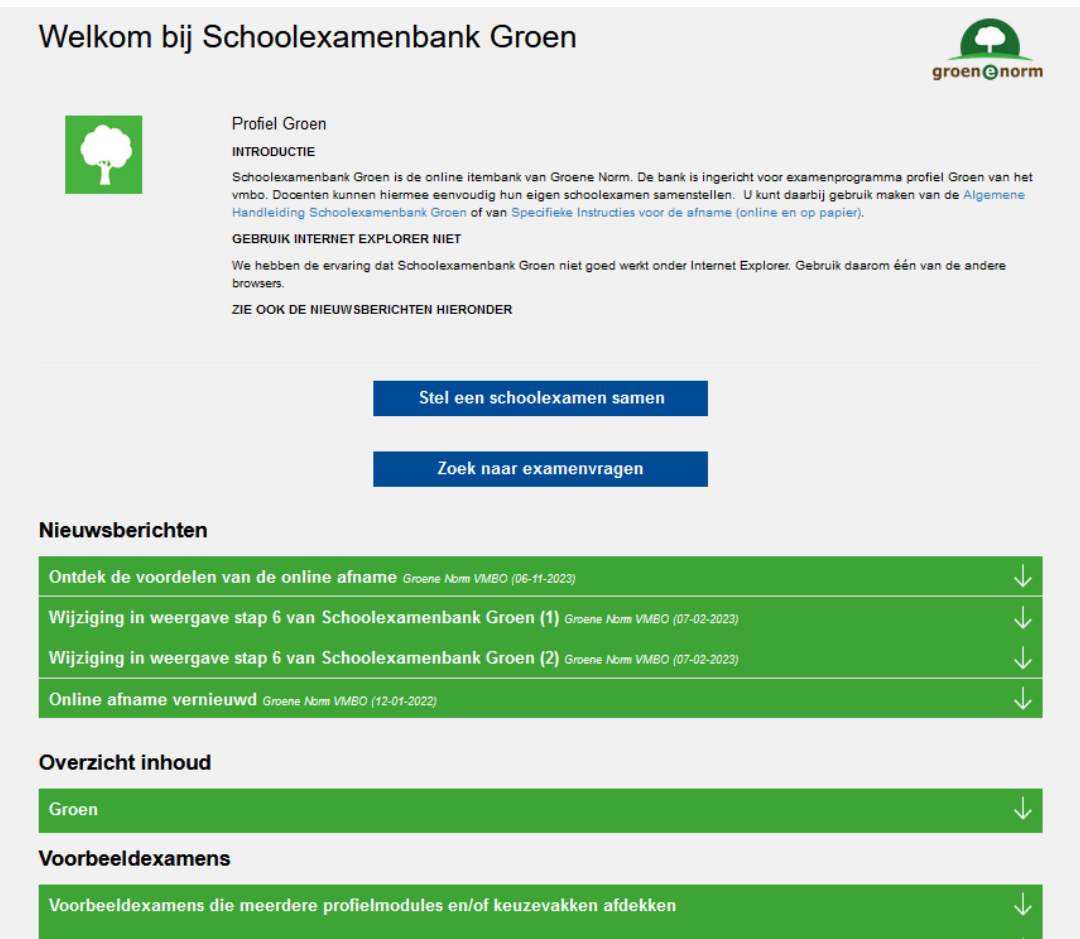

Op dit scherm kunt u:

- 1. Naar de lijst met uw schoolexamens gaan (**Stel een schoolexamen samen**). Dit is de weg die u volgt om een nieuw schoolexamen samen te stellen (zie hiervoor hoofdstuk 8) en om het overzicht van uw eigen schoolexamens te raadplegen (zie hiervoor hoofdstuk 7).
- 2. Losse schoolexamenvragen en praktijkopdrachten zoeken (**Zoek naar examenvragen**). Deze optie gebruikt u om te kijken of bepaalde vragen en opdrachten (bijvoorbeeld van een bepaald thema of onderwerp) in Schoolexamenbank Groen opgenomen zijn. U gebruikt deze optie alleen voor oriëntatie, niet voor het samenstellen van een schoolexamen. Zie voor een toelichting van deze functie paragraaf 6.1.
- 3. **Nieuwsberichten**: als er vanuit Groene Norm nieuws te melden is, staat die hier vermeld.
- 4. Een overzicht van de inhoud van Schoolexamenbank Groen bekijken (**Overzicht inhoud**). Hier kunt u voor alle profielmodules en keuzevakken zien hoeveel theorievragen en praktijkopdrachten er in de bank beschikbaar zijn. U kunt er ook bekijken hoe deze vragen en opdrachten eruit zien. Zie voor toelichting hierop paragraaf 6.2 U gebruikt deze optie alleen voor oriëntatie, niet voor het samenstellen van een schoolexamen.
- 5. Voorbeeldexamens bekijken (**Voorbeeldexamens**). U kunt de voorbeeldexamens ongewijzigd gebruiken als schoolexamen, of aanpassen naar eigen inzicht en vervolgens onder een eigen naam opslaan. Zie voor toelichting hierop paragraaf 6.3.

### <span id="page-9-0"></span>6.1 Zoek naar examenvragen

Via de knop 'Zoek naar examenvragen' op de homepagina komt u in een zoekscherm waarmee u door het invoeren van een trefwoord kunt uitzoeken of er theorievragen en/of praktijkopdrachten in Schoolexamenbank Groen voorkomen die voldoen aan dat zoekterm.

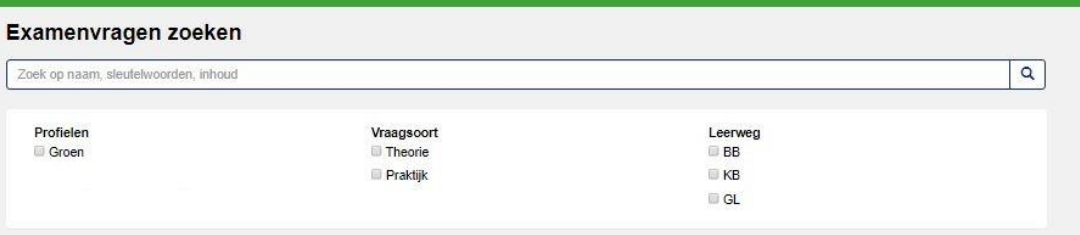

- In welk deelbestand van Schoolexamenbank Groen wilt u zoeken? Vink profiel Groen aan en maak vervolgens een keuze tussen de vraagsoorten 'theorie' en/of 'praktijk' en de leerwegen 'BB' en/of 'KB' en/of 'GL'. Er moet minimaal één vraagsoort en één leerweg geselecteerd worden.
- Voer uw zoekterm in en klik op het vergrootglas.
- Het systeem gaat vervolgens op zoek naar vragen en opdrachten die aan uw zoekterm voldoen. Dit kan even duren. Het systeem doorzoekt de zoekterm in alle relevante velden: dus bij de titels van de vragen, bij de trefwoorden die we aan de vragen hebben meegegeven, maar ook binnen de inhoud van de vragen.
- In onderstaande afbeelding is gezocht op theorievragen en praktijkopdrachten voor de leerweg BB met de zoekterm 'tulp'. Er blijken 34 items in Schoolexamenbank Groen te zitten die aan deze zoekopdracht voldoen. Onderstaande afbeelding toont de eerste 6 hiervan, waarbij de 5<sup>e</sup> een praktijkopdracht is en de andere zijn theorievragen

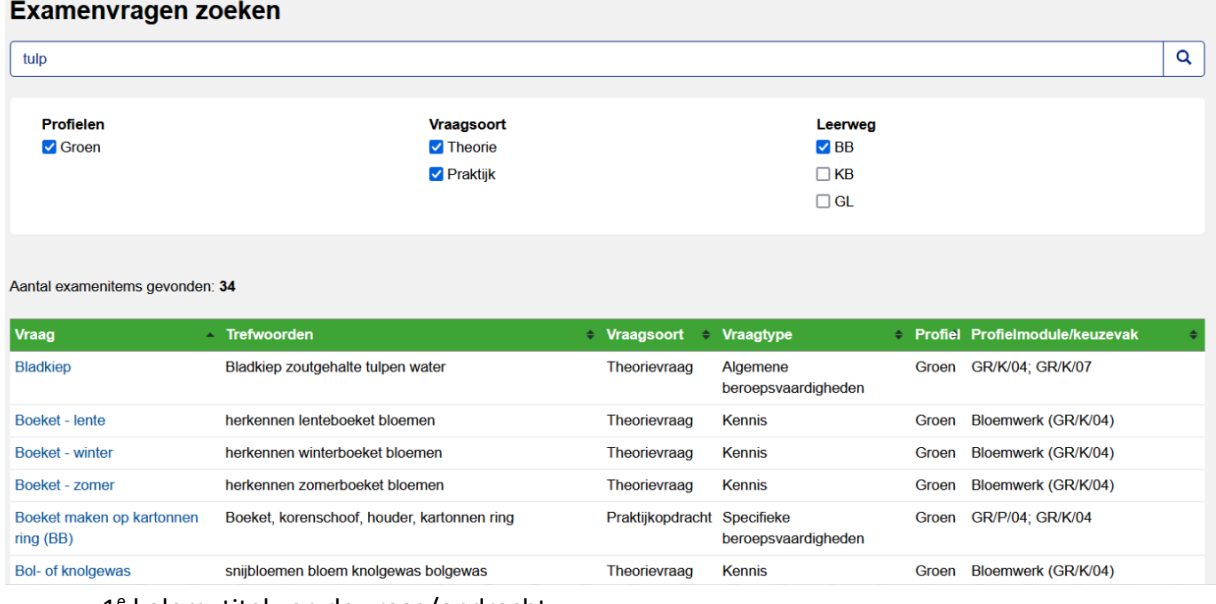

- 1<sup>e</sup> kolom: titel van de vraag/opdracht
- 2<sup>e</sup> kolom: de trefwoorden die aan de vraag/opdracht zijn meegegeven
- 3<sup>e</sup> kolom: is het een theorievraag of een praktijkopdracht?
- 4<sup>e</sup> kolom: welk van de drie vraagtypes betreft het? Kennis (K), Algemene beroepsvaardigheden (ABV) of Specifieke Beroepsvaardigheden (SBV) (zie ook paragraaf 8.5)
- Laatste kolom: aan welke profielmodule of keuzevak is deze vraag gekoppeld?

**Interessante optie**: de titel van de vraag staat in blauwe letters, wat betekent dat dit een link is. Klik op deze link en dan krijgt u een preview van de vraag.

**Let op:** via dit scherm kunt u alleen controleren of vragen/opdrachten over een bepaald onderwerp opgenomen zijn in Schoolexamenbank Groen. U kunt via deze weg geen examen samenstellen. Zie daarvoor hoofdstuk 8.

# <span id="page-10-0"></span>6.2 Overzicht inhoud

Via de knop 'Overzicht Inhoud' op de homepagina krijgt u een beeld van het aantal theorievragen en praktijkopdrachten dat in de bank opgenomen is, opgesplitst naar profielmodules/keuzevakken, deeltaken en eindtermen.

• Klik op de balk 'Groen' bij het onderdeel 'Overzicht Inhoud' op de homepagina.

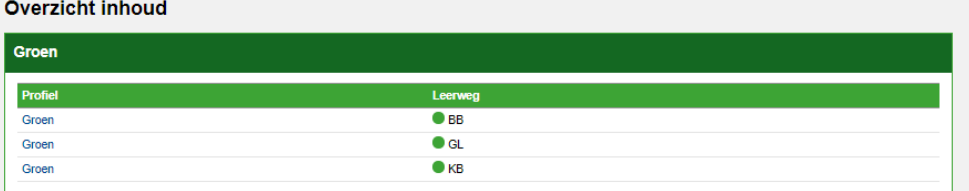

- Kies vervolgens één van de 3 leerwegen waarvoor u het overzicht wilt raadplegen, door in de rij van de gewenste leerweg op 'Groen' te klikken.
- Er opent een scherm met het overzicht van alle profielmodules en keuzevakken van examenprogramma Groen. In de laatste 2 kolommen staat het aantal theorievragen en praktijkopdrachten in de bank voor de door u geselecteerde leerweg. De afbeelding geeft de situatie weer medio november 2023 voor de leerweg kb.

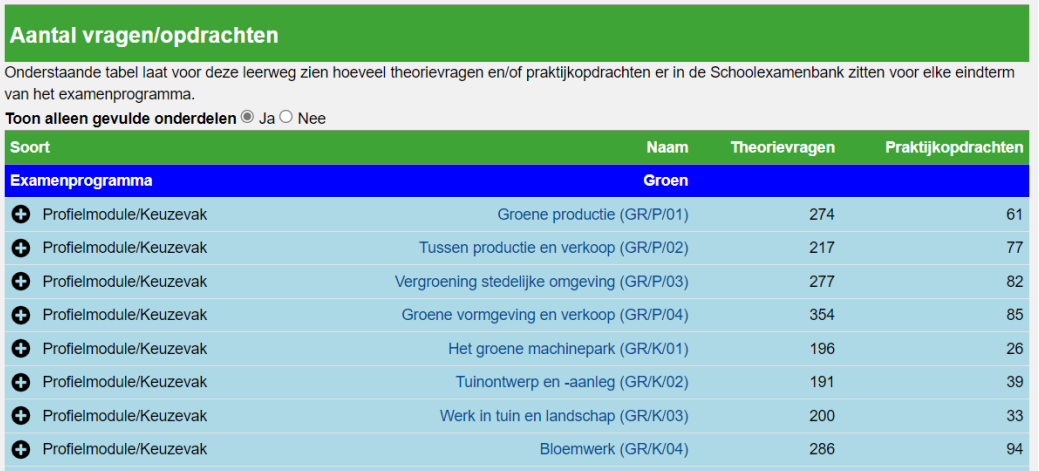

- Door op het + teken in de eerste kolom te klikken, klapt u de profielmodule / het keuzevak open. U ziet het aantal items bij de deeltaken en (nog een niveau dieper) bij de eindtermen.
- Klikt u op een actieve link in de middelste kolom dan worden alle vragen en opdrachten getoond behorende tot het betreffende onderdeel. In volgende afbeelding wordt een aantal vragen van Keuzevak 8 Houden van Dieren getoond.

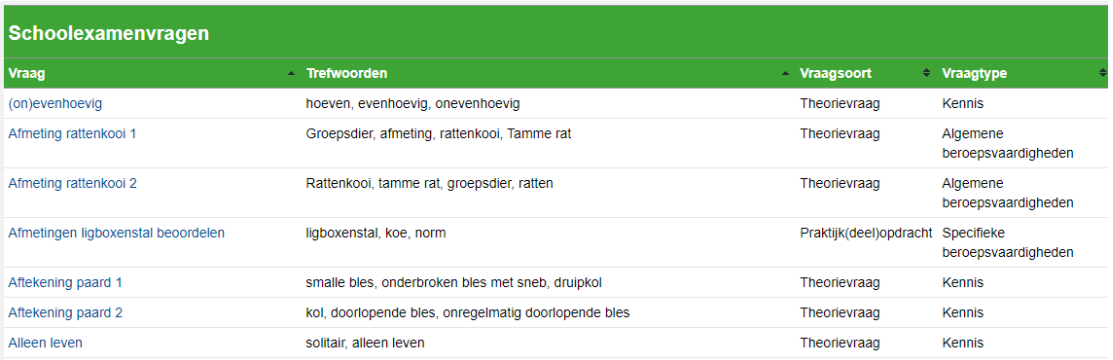

- Als u op de actieve link van de vraagtitel (eerste kolom) klikt, krijgt u een preview van de betreffende vraag te zien. Hieronder de preview van de vraag met als titel 'Alleen leven'.
	- o De rij van het goede antwoord kent een licht groene arcering en wordt aangeduid met een vinkje (v) en het puntenaantal voor het goede antwoord.
	- o De letters A, B, C en D kunt u negeren; die verwijzen naar de volgorde waarin de alternatieven in de database zijn opgenomen. Deze letters worden niet getoond in de pdf van de papieren versie, noch bij de online afname. De alternatieven worden ook altijd gehusseld weergegeven.
	- o Onder aan de vraag staat een 'Feedback' knop. Als u daarop klikt dan kunt u de redactie van Groene Norm feedback geven op de kwaliteit van de vraag. Treft u een inhoudelijke fout of een schrijffout aan. Laat het ons weten; alleen op die manier kunnen we de kwaliteit van Schoolexamenbank Groen optimaal houden.

Veel dieren leven samen in een groep. Maar sommige dieren leven juist alleen. Die doen de meeste dingen dus in hun eentje.

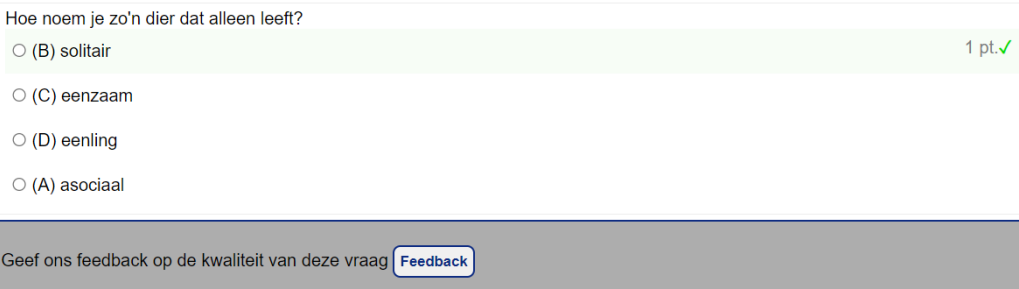

### <span id="page-12-0"></span>6.3 Voorbeeldexamens

De kracht van Schoolexamenbank Groen is dat u als docent eenvoudig uw eigens schoolexamens samenstelt op basis van de beschikbare items in de bank.

Maar u kunt ook gebruik maken van diverse door de constructeurs van Groene Norm samengestelde voorbeeldexamens. Er zijn voorbeeldexamens theorie en voorbeeldexamens praktijk. Al deze voorbeeldexamens zijn bereikbaar via de homepagina van Groene Norm. De functie van voorbeeldexamens is drieledig:

- 1. U kunt het voorbeeldexamen ongewijzigd inzetten als schoolexamen.
- 2. U kunt het voorbeeldexamen (gedeeltelijk) zelf aanpassen via de knop 'Bewerk schoolexamen als NIEUW SCHOOLEXAMEN.' (zie verder hoofdstuk 9).
- 3. U kunt het voorbeeldexamen als inspiratie gebruiken voor het zelf samenstellen van een schoolexamen.

U krijgt toegang tot de voorbeeldexamens via de homepagina van Schoolexamenbank Groen.

- Onderaan de homepagina zijn de voorbeeldexamens te vinden geordend in mapjes per profielmodule en keuzevak. In het bovenste mapje met de titel 'Voorbeeldexamens die meerdere profielmododules en/of keuzevakken afdekken' treft u voorbeeldexamens aan waarvan de vragen over meer dan één profielmodule en/of keuzevak gaan. Die voorbeeldexamens passen dus niet één van de andere mapjes, want daarin zitten voorbeeldexamens waarvan de vragen uitsluitend gaan over de betreffende profielmodule of het betreffende keuzevak.
- Klik op het mapje van uw keuze; u krijgt dan de voorbeeldexamens te zien die in dat mapje zitten. In de volgende afbeelding is het mapje 'Tussen productie en verkoop (GR/P/02)' geopend.
- Klik vervolgens op het voorbeeldexamen van uw keuze. U krijgt dan meer informatie over het betreffende examen te zien. In de volgende afbeelding wordt gedetailleerde informatie van het voorbeeldexamen 'Groene Norm PM2 KB' getoond. Dit is een theorie-examen voor Profielmodule 2 voor de leerweg KB, bestaande uit 33 vragen.

#### Voorbeeldexamens

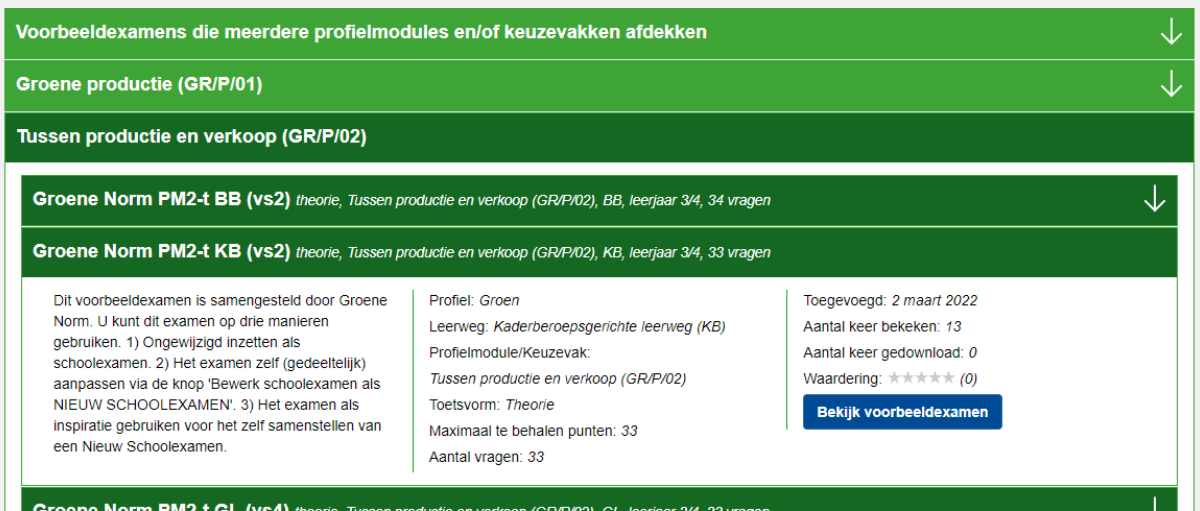

• Als u klikt op 'Bekijk voorbeeldexamen', dan komt u op de 'Overzichtspagina Schoolexamen'. In paragraaf 8.9 staat een toelichting op de Overzichtspagina. Vanuit de Overzichtspagina kunt u het Voorbeeldexamen downloaden, inclusief antwoordenblad (alleen bij theorieexamens), correctiemodel en eventuele bijlagen (alleen praktijkexamen).

# <span id="page-14-0"></span>7 Mijn Schoolexamens

U bereikt dit scherm door vanaf elk scherm van Schoolexamenbank Groen in de groene bovenbalk op Mijn Schoolexamens te klikken.

In 'Mijn Schoolexamens' treft u een overzicht aan van alle schoolexamens die aan u toegewezen zijn. Dat zijn dus de schoolexamens die uzelf heeft samengesteld in Schoolexamenbank Groen. Maar in Mijn Schoolexamens staan ook de schoolexamens die collega's met u gedeeld hebben; dat kunnen collega's zijn van uw eigen locatie, maar ook collega's van andere locaties van uw AOC of instelling voor voortgezet onderwijs die schoolexamens met u gedeeld hebben. Zie paragraaf 8.8 met betrekking tot het delen van samengestelde schoolexamens met collega's.

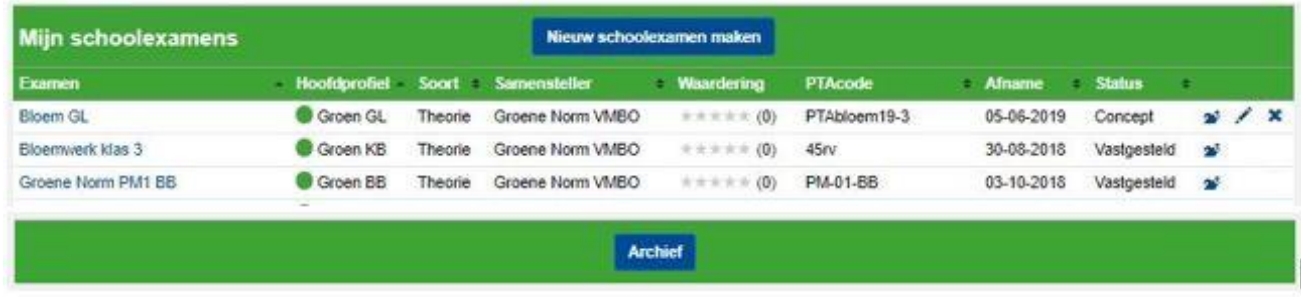

Via dit scherm kunt u:

- **Overzicht krijgen.** Het scherm geeft een overzicht van alle aan u toegewezen schoolexamens. In de kolom 'samensteller' staat de naam van degene die het examen samengesteld heeft (uw naam of die van een collega).
- Schoolexamen bekijken. Klik op de naam van het schoolexamen (1<sup>e</sup> kolom) en dan wordt u doorgelinkt naar de Overzichtspagina van dat schoolexamen. Zie voor een toelichting op de Overzichtspagina paragraaf 8.9.
- **Schoolexamen verder ontwerpen.** Een schoolexamen met de status 'concept' (zoals het eerste schoolexamen in bovenstaande afbeelding) kunt u wijzigen. Klik op het 'pennetje' (één na laatste kolom) en dan doorloopt u weer alle 8 stappen van de wizard 'samenstellen van een examen'. Zie hoofdstuk 8 voor een toelichting op het samenstellen van schoolexamens via de wizard.

**PS1:** Deze optie is erg handig als u samen met één of meerdere collega's een schoolexamen wilt samenstellen. Als uw collega bijvoorbeeld is begonnen met het samenstellen van een schoolexamen en die heeft dat examen ook met u gedeeld, dan verschijnt dat schoolexamen ook bij u in Mijn Schoolexamens en kunt u dit concept-schoolexamen van uw collega (via het pennetje) verder bewerken.

**PS2:** Een schoolexamen dat de status 'vastgesteld' heeft, kan niet meer aangepast worden. In bovenstaande afbeelding is dan ook geen 'pennetje' zichtbaar bij het 2<sup>e</sup> en 3<sup>e</sup> schoolexamen.

**PS3:** Een eenmaal vastgesteld schoolexamen kunt u wel weer bewerken als nieuw schoolexamen. Daarvoor klikt u in Mijn Schoolexamens op de naam van het vastgestelde examen (kolom 1) en in de overzichtspagina die dan verschijnt, klikt u op 'Bewerk schoolexamen als NIEUW SCHOOLEXAMEN'. In dat geval wordt een kopie gemaakt van het vastgestelde schoolexamen. Die kopie kunt u vervolgens via de wizard aanpassen door in stap 6 vragen toe te voegen of te verwijderen. Zie hoofdstuk 9.

• **Schoolexamens verwijderen.** Door op het kruisje (laatste kolom) van een examen te klikken kunt u een schoolexamen verwijderen uit Mijn Schoolexamens. Schoolexamens met de status 'definitief' kunnen ook verwijderd worden, maar het is zeer de vraag of dit raadzaam is. Een schoolexamen met de status 'definitief' is waarschijnlijk al eens afgenomen (of het zal (nog eens) afgenomen worden). Vanuit kwaliteitsborging is het beter om vastgestelde schoolexamens die in het verleden afgenomen zijn (en in de toekomst misschien niet meer gebruikt worden) toch niet weg te gooien, maar te archiveren voor toekomstige referentie (bijvoorbeeld bij klachten of op verzoek van de Inspectie). Zie hieronder hoe u examens archiveert.

**PS:** U kunt alleen schoolexamens verwijderen die u zelf heeft samengesteld. Als in uw overzicht van Mijn Schoolexamens ook examens staan die door collega's zijn samengesteld, dan moet betreffende collega zelf dat schoolexamen verwijderen; alleen dan verdwijnt het ook uit uw overzicht.

• **Schoolexamens archiveren.** Zowel concept-schoolexamens als vastgestelde examens kunt u verplaatsen naar een map 'Archief'. Dat doet u door op het icoontje van het blauwe mapje (in de derde kolom van rechts) te klikken.

#### **Archief**

U kunt de inhoud van de map Archief raadplegen door op de blauwe knop 'Archief' onderaan Mijn Schoolexamens te klikken. De map 'Archief' heeft exact dezelfde opbouw als Mijn Schoolexamens. Vanuit Archief kunt u een schoolexamen ook weer terugzetten naar Mijn Schoolexamens via hetzelfde blauwe icoontje met de map-afbeelding.

# <span id="page-16-0"></span>8 Schoolexamens samenstellen

Nieuwe schoolexamens samenstellen, doet u met behulp van een wizard die u in acht stappen eenvoudig door het proces leidt.

Het samenstellen van een nieuw schoolexamen start altijd vanuit 'Mijn Schoolexamens'. U kunt op 2 manieren bij 'Mijn Schoolexamens' komen.

- Vanuit de homepagina wordt u via de knop 'Stel een schoolexamen samen' naar Mijn Schoolexamens geleid.
- Via de knop 'Mijn Schoolexamens' die in de groene balk bovenin elk scherm van Schoolexamenbank Groen staat, kunt u direct naar Mijn Schoolexamens.

Eenmaal in Mijn Schoolexamens klikt u op de blauwe knop 'Nieuw schoolexamen maken'; u komt dan uit bij stap 1 van de wizard. In de volgende paragrafen is beschreven wat de verschillende stappen inhouden. Via de knoppen 'Volgende stap' en 'Vorige stap' kunt u zowel vooruit als terug in de wizard.

### <span id="page-16-1"></span>8.1 Stap 1: Naam schoolexamen

Geef het schoolexamen een passende (en herkenbare) naam. Een naam die de inhoud dekt is altijd handig, aangevuld met een jaartal en de pta-code (als het pta-toets/schoolexamen betreft). Maak binnen uw eigen vakgroep afspraken over de naamgeving van de titels, dat geeft uniformiteit en herkenbaarheid.

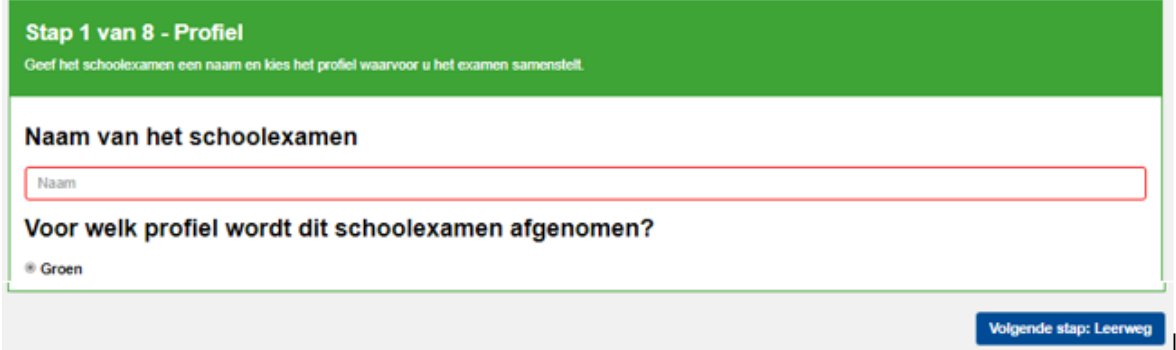

### <span id="page-16-2"></span>8.2 Stap 2: Leerweg

Kies de leerweg waarvoor u het schoolexamen samenstelt.

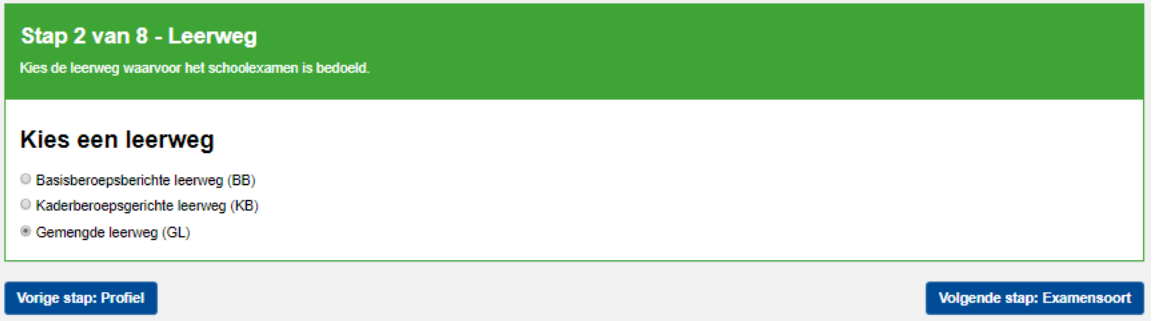

PS: u moet hier altijd één leerweg kiezen. U kunt niet een schoolexamen samenstellen dat geldt voor 2 leerwegen.

### <span id="page-17-0"></span>8.3 Stap 3: Soort schoolexamen

In dit scherm selecteert u het soort schoolexamen dat u wilt gaan samenstellen. Met Schoolexamenbank Groen kunt u drie soorten schoolexamens samenstellen:

- Theorie-examen: dit schoolexamen bestaat uit diverse theorievragen.
- Praktijkexamen: dit schoolexamen bestaat uit één of meer praktijkopdrachten.
- Combinatie-examen (combi): dit schoolexamen bestaat uit de combinatie van een praktijkexamen met een bijbehorend theorie-examen. Eigenlijk stelt u twee afzonderlijke schoolexamens (een praktijkexamen en een theorie-examen) samen, maar u krijgt één gecombineerde toetsmatrijs.

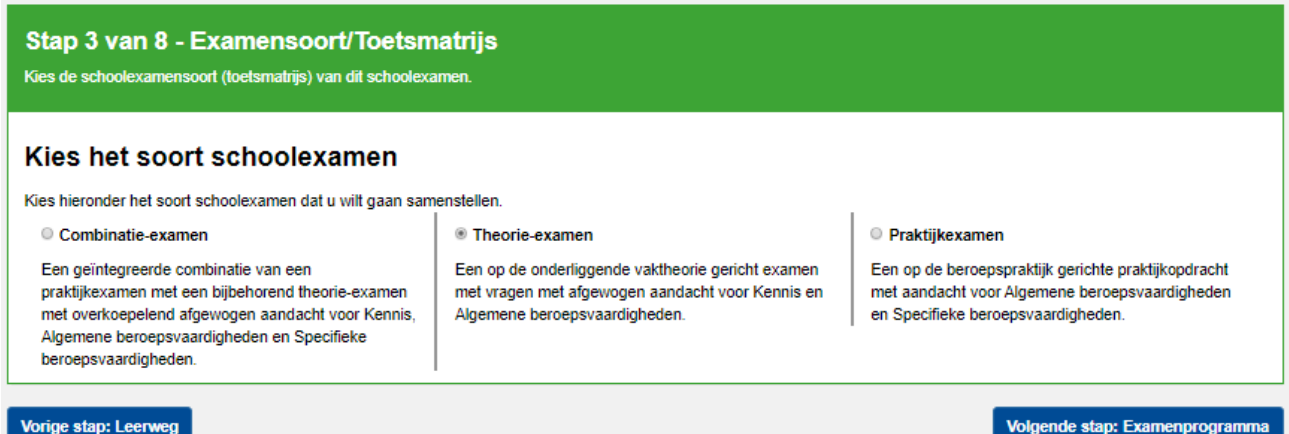

### <span id="page-17-1"></span>8.4 Stap 4: Onderdelen van het examenprogramma

In dit scherm kiest u de onderdelen uit het examenprogramma waarvoor u een schoolexamen wilt samenstellen.

• In het scherm ziet u alle profielmodules en keuzevakken die u bij Mijn Persoonlijk Profiel heeft aangevinkt.

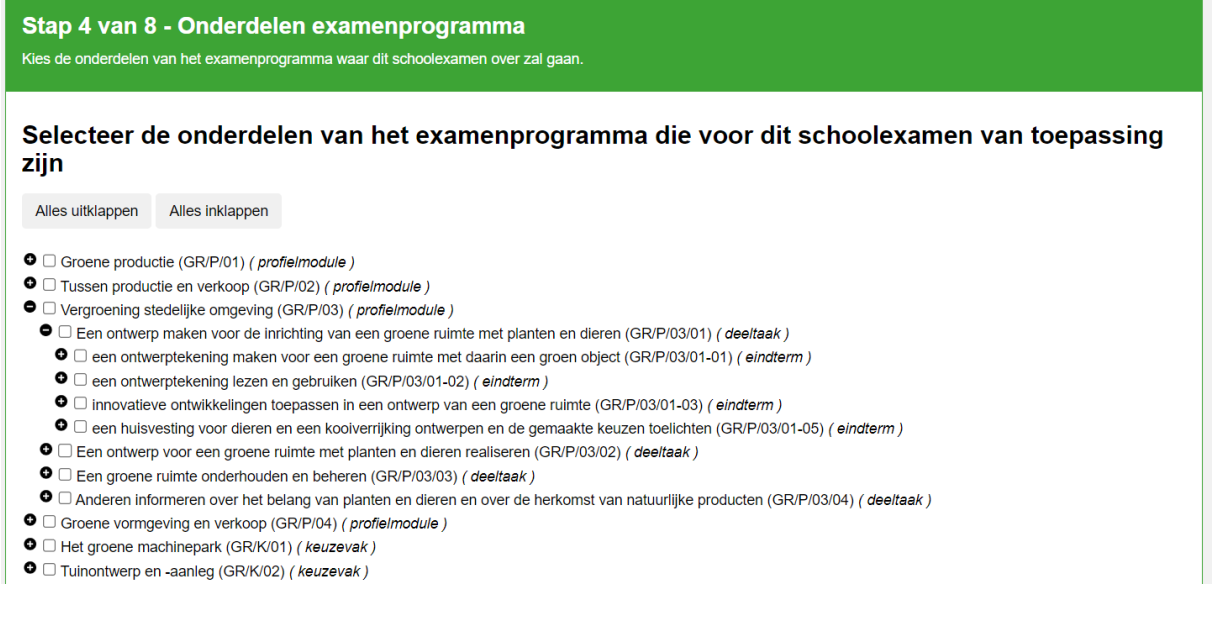

**PS: Mist u in dit scherm de profielmodule of het keuzevak dat u zoekt? Dan heeft u de betreffende profielmodule of het keuzevak waarschijnlijk niet aangevinkt in Mijn Persoonlijk Profiel. Ga dan eerst naar Mijn Persoonlijk Profiel en vink betreffende onderdelen aan! (zie hoofdstuk 5)**

- Klikt u op het plusje (+) dat voor een bepaalde profielmodule of keuzevak staat, dan worden de deeltaken of (nog een niveau lager) de eindtermen getoond. In de afbeelding op de vorige pagina zijn de deeltaken van profielmodule 3 uitgeklapt en daarbinnen de eindtermen van deeltaak 3.1.
- Waarvoor wilt u een schoolexamen samenstellen? Vink de betreffende onderdelen aan. U kunt complete profielmodules of keuzevakken aanvinken maar u kunt ook afzonderlijke deeltaken en/of eindtermen aanvinken. Combinaties zijn ook mogelijk. Van alle onderdelen die u hier aanvinkt, krijgt u in de volgende stap de examenvragen te zien uit de database van Schoolexamenbank Groen die de redacteuren van Groene Norm aan deze onderdelen gekoppeld hebben.

#### <span id="page-18-0"></span>8.5 Stap 5: Selecteer toetsmatrijs

In Schoolexamenbank Groen wordt Stap 5 meestal overgeslagen. Er valt namelijk niets te kiezen. Als u bij het samenstellen van een schoolexamen Stap 4 heeft afgerond en u klikt op de knop 'Volgende stap', dan gaat u meestal direct door naar Stap 6.

Soms komt u wel in Stap 5 terecht, bijvoorbeeld als u van Stap 6 nog even terug wilt naar een eerdere stap. Vanuit Stap 6 komt u via de knop 'Vorige stap' namelijk wel terecht in stap 5. Maar ook in dat geval hoeft u in deze stap geen keuzes te maken. Het scherm van stap 5 ziet eruit zoals in de volgende afbeelding.

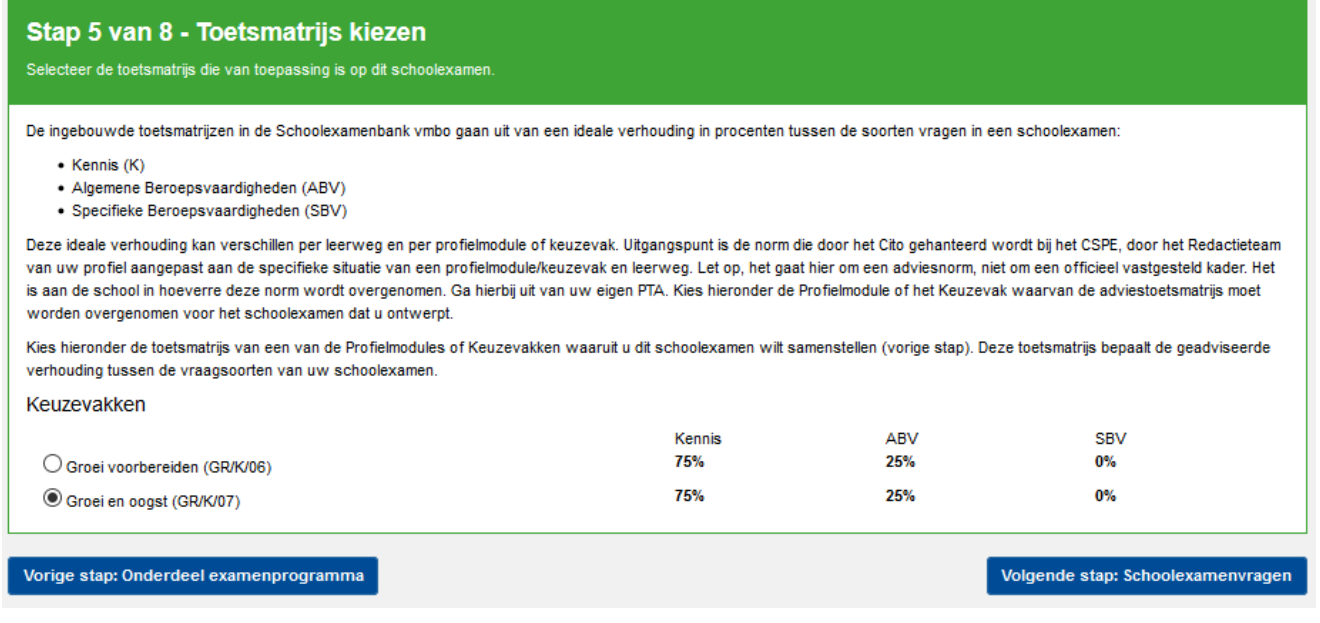

Stap 5 is bedoeld om de ideale verhouding tussen de drie vraagtypen (Kennis, ABV en SBV) vast te leggen ten behoeve van de toetsmatrijs. Groene Norm heeft vooralsnog geen verschillen aangebracht bij de diverse profielmodules en keuzevakken voor wat betreft de ideale verhouding tussen de drie vraagtypen; ze kennen alle dezelfde ideale verhouding in de drie vraagtypen.

In de volgende 2 tekstkaders staat een toelichting op de toetsmatrijs en de ideale verhouding K, ABV en SBV.

#### **Schoolexamenbank Groen kent drie verschillende vraagtypen**

- 1. K-vragen (Kennis): dit zijn vragen waarbij feitenkennis centraal staat. Ze komen alleen voor bij theorievragen.
- 2. ABV-vragen en -opdrachten (Algemene Beroepsvaardigheden): dit zijn vragen of opdrachten die vooral een beroep doen op de algemene vaardigheden en het inzicht van de leerling. Er is geen bijzondere kennis van of vaardigheid in het beroep vereist. Maar die is wel handig omdat ABV-vragen altijd in de context van het beroep geschreven zijn. Als ze voorkomen als theorievraag, dan gaat het om rekenvaardigheden en het lezen en interpreteren van tabellen en grafieken. Ze komen ook voor als praktijkopdracht; ook dan kan het gaan om rekenvaardigheden, maar ook om presenteren, veilig werken of het tekenen van grafieken.
- 3. SBV-opdrachten (Specifieke Beroepsvaardigheden): hierbij moet de leerling praktische beroepshandelingen uitvoeren en wordt er dus een beroep gedaan op diens praktische beroepsvaardigheden.

#### **Een goed examen bestaat uit verschillende vraagtypen**

Een kwalitatief goed schoolexamen bestaat uit verschillende vraagtypen in een bepaalde verhouding. Bij Schoolexamenbank Groen wordt dat voor u als docent inzichtelijk gemaakt in de toetsmatrijs. Die toetsmatrijs wordt automatisch gegenereerd bij het samenstellen van een schoolexamen. Daarbij wordt ook een ideale verhouding aangegeven in de percentages van de drie vraagtypen K, ABV en SBV (de 'streefpercentages'). Bij het samenstellen van het schoolexamen in stap 6 ziet u in hoeverre u met uw keuze voor bepaalde vragen de streefpercentages benadert. U kunt daarop besluiten uw keuze nog wat aan te passen om dichter bij de streefpercentages te komen; maar als u daarvan wilt afwijken, dan kan dat ook.

In onderstaande tabel worden de streefpercentages K, ABV en SBV getoond bij een theorieexamen, een praktijkexamen en een combi-examen voor alle drie leerwegen. In zijn algemeenheid geldt dat de percentages ABV bij GL (en KB) iets hoger liggen dan bij KB (en BB). Van een GL-leerling mag je iets meer algemene vaardigheden (inzicht) verwachten dan een KBleerling; hetzelfde geldt bij een KB-leerling ten opzicht van een BB-leerling.

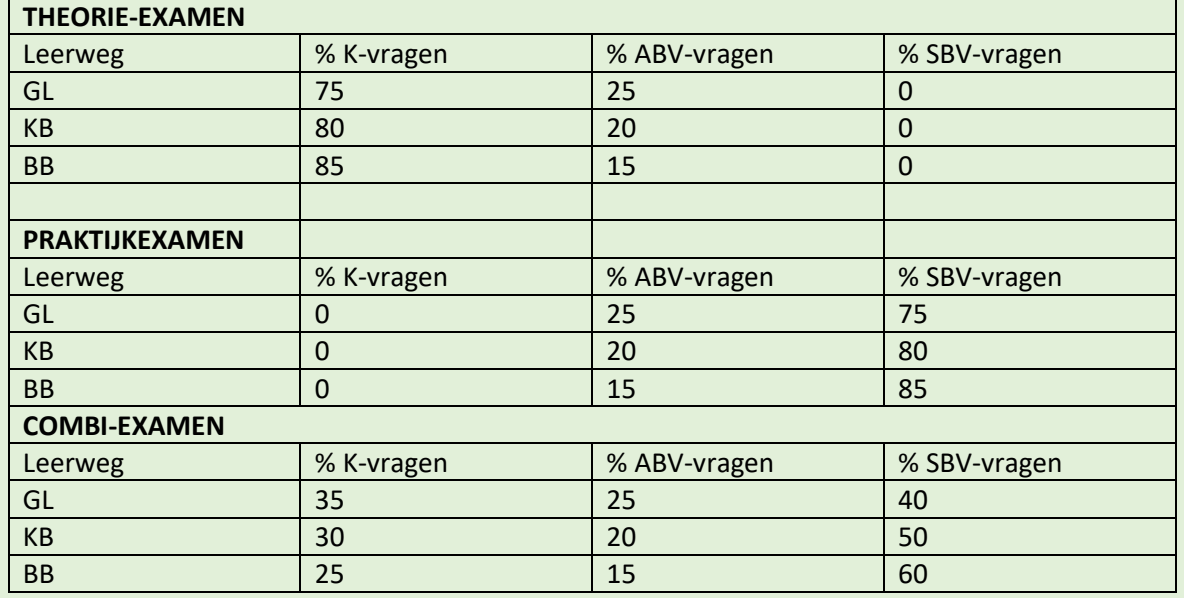

## <span id="page-20-0"></span>8.6 Stap 6: Examenvragen selecteren

In dit scherm worden alle vragen en opdrachten getoond die door Groene Norm gekoppeld zijn aan de eindtermen waarvoor u een schoolexamen wilt samenstellen, zoals u dat in stap 4 heeft ingesteld.

Het scherm van stap 6 bestaat uit 5 kolommen. Afbeelding 8.6a toont de situatie bij het samenstellen van een theorie-examen; afbeelding 8.6b toont de situatie bij het samenstellen van een praktijkexamen.

• Kolom 1: in deze kolom staan de titels en codes van de eindtermen die in stap 4 aangevinkt zijn. In kolom 1 zijn die eindtermen gerangschikt volgens de eindterm-code van laag naar hoog. In afbeelding 8.6a is eindterm 'P03/01-02 Een ontwerptekening lezen en gebruiken' zichtbaar. Met de schuifbalk rechts kunt u de volgende eindtermen zichtbaar maken.

| Stap 6 van 8 - Schoolexamenvragen<br>Selecteer de vragen voor dit schoolexamen en controleer onderaan het scherm of de toetsmatrijs klopt. |                                                                                                    |               |                                 |                                   |
|----------------------------------------------------------------------------------------------------|----------------------------------------------------------------------------------------------------|---------------|---------------------------------|-----------------------------------|
| Opgaves/Opdrachten<br>Alles (de)selecteren                                                                                                 | Item                                                                                                    | <b>Kennis</b> | Algemene<br>beroepsvaardigheden | Specifieke<br>beroepsvaardigheden |
| een ontwerptekening lezen en gebruiken<br>(GR/P/03/01-02)<br>GR/P/03/01-02<br>Vragen bekijken en selecteren                                | $\Box$ Tekening lezen 3 - id=57209<br>noordpijl tuintekening tuinontwerp<br>meerkeuzevraag - 1 pt. - 1 min - BB, KB, GL<br>$\Box$ Schaal aflezen 1 - id=58704<br>tuintekening tuinontwerp schaal<br>rekenvraag - meerkeuzevraag - 1 pt. - 1 min - BB, KB, GL | 1 pt.         | 1 pt.                           | ▲                                 |
|                                                                                                    | $\Box$ Tuintekening - id=62509<br>tuinontwerp tuintekening<br>meerkeuzevraag - 1 pt. - 1 min - KB, GL<br>O Oppervlakte dierenverblijf 3 - id=64044                                                                                                    | 1 pt.         |                                 |                                   |

*Afbeelding 8.6a: stap 6 bij samenstellen van een theorie-examen*

#### *Afbeelding 8.6b: stap 6 bij samenstellen van een praktijkexamen*

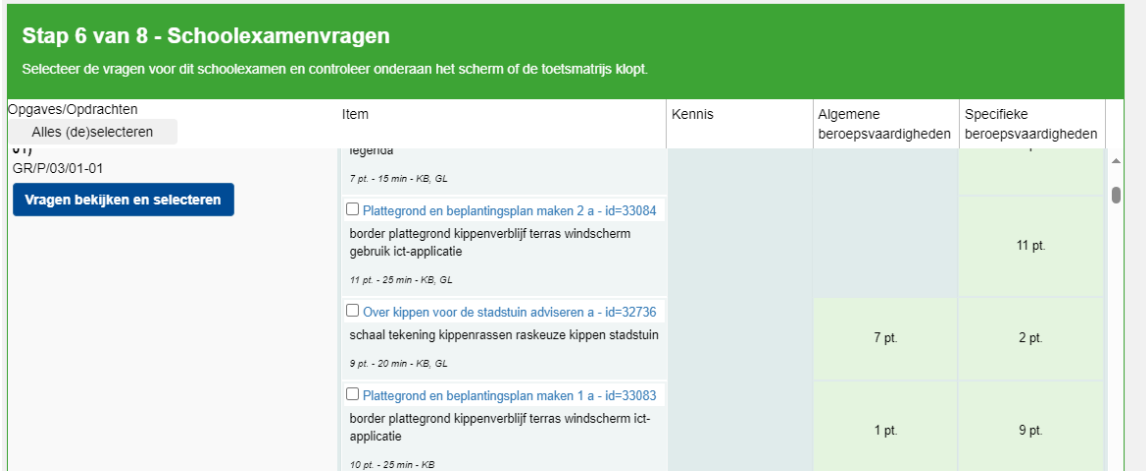

• Kolom 2: hierin staan alle beschikbare items (vragen of opdrachten) geordend per eindterm. De titel van de vraag/opdracht (met id-nummer uit de database) is blauw weergegeven, bijvoorbeeld 'Tekening lezen 3'. Daaronder staan een aantal typerende trefwoorden behorende bij de vraag/opdracht: zoals 'noordpijl', 'tuintekening' en 'tuinontwerp'. Daaronder staan nog een aantal kenmerken van de vraag/opdracht:

- o Vraagsoort (alleen bij theorievragen: meerkeuzevraag, invulvraag, matrixvraag, sorteervraag en dergelijke)
- o Puntenaantal: bij theorievragen altijd 1 punt; bij praktijkopdrachten variërend.
- o Tijdsduur: dit betreft de indicatieve tijdsduur.
	- Bij theorievragen is dat meestal 1 minuut; alleen rekenvragen en sorteervragen kennen een tijdsduur van 2 minuten.
	- Bij praktijkopdrachten varieert dat tussen 10 en 90 minuten.
- o Leerwegen waarvoor de vraag beschikbaar is (bb, kb, gl) in de bank. De vraag kan onder dezelfde eindterm ook bij andere leerwegen beschikbaar zijn. Dit is handige informatie als u in het geval van een combinatieklas voor twee leerwegen een aparte toets wilt samenstellen met (gedeeltelijk) dezelfde vragen.
- Kolom 4, 5 en 6. In deze 3 kolommen wordt aangeven wat het vraagtype van de vraag/opdracht is. Het totaal aantal punten van de vraag/opdracht wordt getoond bij het vraagtype dat van toepassing is. Praktijkopdrachten kunnen soms onderdelen bevatten die typisch ABV zijn en andere onderdelen die typisch SBV zijn; de scorepunten zijn dan overeenkomstig die onderdelen verdeeld over beide vraagtypen.

Op basis van deze voorselectie in stap 6 selecteert u de vragen die u daadwerkelijk wilt opnemen in het schoolexamen dat u aan het samenstellen bent. **U moet in dit scherm dus een keuze maken. Neem daarvoor de tijd.** De voorselectie waaruit u moet kiezen kan namelijk best nog omvangrijk zijn. Soms kunt u uit wel meer dan 100 vragen/opdrachten kiezen. Er zijn een aantal functionaliteiten die u helpen bij uw keuze:

#### **1. Gebruik een filter**

Boven in scherm kunt u het aantal getoonde vragen verminderen door het inschakelen van een bepaald filter:

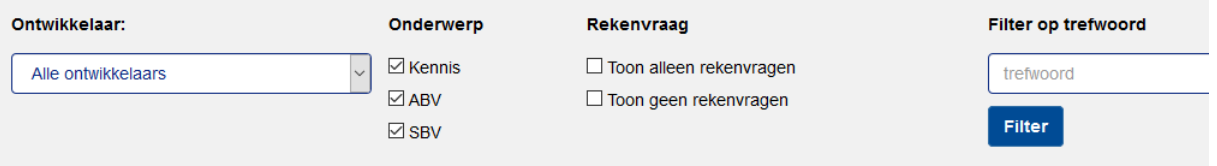

• Ontwikkelaar. Afhankelijk van de onderdelen waarvoor u een schoolexamen samenstelt, worden de volgende ontwikkelaars van de vragen onderscheiden: Groene Norm, AOC01, AOC02, minitoets profiel Groen en cspe profiel Groen. Kies voor 'alle ontwikkelaars' als u geen onderscheid wilt maken; kies één van de andere opties als u vragen van een specifieke herkomst zoekt.

Een groot deel van de beschikbare vragen is door Groene Norm ontwikkeld, cq verwerkt. Sommige vragen zijn aangeleverd door bepaalde scholen (AOC01, AOC02). Een toenemend aantal vragen en opdrachten is afkomstig uit de minitoetsen (theorie) en het cspe (praktijkopdrachten) van het centraal examen in profiel Groen sinds 2016. We proberen jaarlijks relevante vragen en opdrachten uit het meest recente cspe Groen toe te voegen aan Schoolexamenbank Groen.

- Onderwerp (vraagtype). Zet een vinkje bij het vraagtype van uw keuze. Wij adviseren om voor het samenstellen van een gebalanceerd examen hier de vinkjes bij Kennis, ABV en SBV te laten staan.
- Rekenvraag. U kunt kiezen voor 'alleen rekenvragen' of 'geen rekenvragen'.
- Trefwoord. Filter op een trefwoord zodat uw selectie alleen daartoe beperkt wordt.

#### **2. Bekijk de previews**

Het is verstandig om van de getoonde vragen in de voorselectie eerst een preview te bekijken. Dat kan op twee manieren:

- Per vraag: de titel van de vraag (licht blauw weergegeven in kolom 2) bevat een actieve link waarmee u een preview van de betreffende vraag opent.
- Alle vragen van één eindterm. Met de blauwe knop in kolom 1 'Vragen bekijken en selecteren' krijgt u een preview te zien van alle vragen die aan de betreffende eindterm gekoppeld zijn.

Als u de preview sluit, komt u terug in het selectiescherm.

#### **3. Selecteer de vragen die u in uw schoolexamen wilt opnemen**

U kunt op 2 manieren vragen selecteren die u in uw schoolexamen wilt opnemen.

- Keurmerk 1 1nt Functie zetmeel 1 1pt. zetmeel bindmiddel Keurmerk Beter Leven Functie ei 1 1pt ⊡ Limonade 1 1pt. ei bindmiddel siroop aanlengen limonade Voedingswaarde 1 1pt Allergenen 1 1pt. allergenen pinda's sesamzaad voedingswaarde volle melk punten voor Theorie-examen  $\overline{28}$  $\overline{6}$  $\overline{0}$ 85% 15%  $0%$ Streefpercentages Theorie-examen Percentages Theorie-examen 82% 18%  $0%$ Indicatie tijdsduur geselecteerde
- Door in stap 6 een vinkje te plaatsen bij de vragen die u wilt opnemen in uw schoolexamen.

• Via de preview 'Vragen bekijken en selecteren' kunt u óók vragen selecteren. Als u op de knop 'Vragen bekijken en selecteren' klikt, dan kunt u niet alleen alle vragen die tot die eindterm behoren, bekijken, maar ze ook selecteren voor opname in uw schoolexamen. U kunt dan een vinkje plaatsen linksboven bij 'Selecteer onderstaande vraag in het schoolexamen'. Zo kunt u in de preview meerdere vinkjes plaatsen, al naar gelang uw behoefte. Door op de knop 'Bevestig selectie' te klikken verlaat u deze preview en komt u weer in het overzicht van stap 6. En daar zijn dan ook de vinkjes terug te vinden bij vragen die u via deze preview geselecteerd heeft.

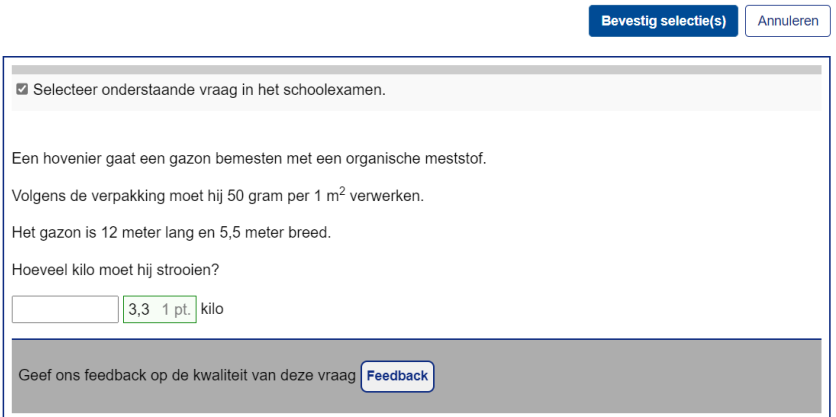

vragen 44 minuten

PS: er is een directe wisselwerking tussen het overzicht in stap 6 en de preview 'Vragen bekijken en selecteren'. De selectie die u op de ene plek aanvinkt (of uitvinkt) is op de andere plek terug te zien.

#### **4. Check de gerealiseerde percentages van de vraagtypen**

Selecteer vragen uit alle kolommen (K-vragen en ABV-vragen bij een theorie-examen; ABVopdrachten en SBV-opdrachten bij een praktijkexamen) zodanig dat u in de buurt komt van de streefverhouding tussen de vraagtypen. Onderaan het scherm wordt bijgehouden wat de percentages van de vraagtypen zijn bij het examen dat u aan het samenstellen bent (op basis van het puntenaantal). In de afbeelding is een schoolexamen samengesteld met een indicatie-tijdsduur van 33 minuten. In de kolom van de Kennis-vragen (K) is het totaal 20 punten en in de kolom van de ABVvragen is het totaal 6 punten. De verhouding komt hiermee op 77% K-vragen tegen 23% ABV-vragen. Deze verhouding komt in de buurt van het streefpercentage 80-20-0 voor een KB-theorie-examen.

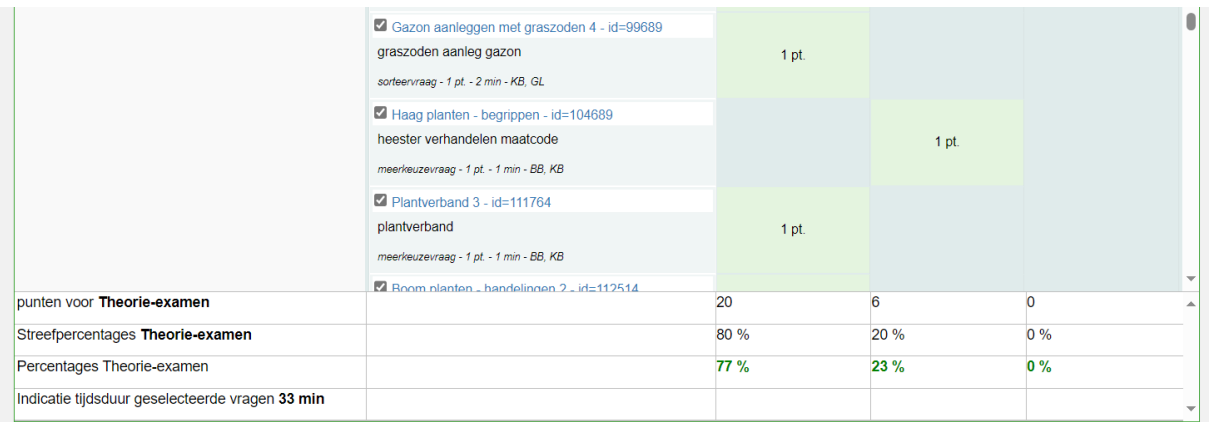

Als de percentages van het schoolexamen dat u samenstelt, in de buurt komen van de streefpercentages dan kleuren de percentages groen. Liggen ze nog ver af van de streefpercentages, dan blijven ze rood gekleurd.

Het gaat om streefpercentages. U bepaalt zelf of u wilt voldoen aan die streefpercentages. Wilt u van de streefpercentages afwijken, dan kan dat. Al worden de percentages van het door u samengestelde schoolexamen nog in rood weergegeven, ook dan kunt u besluiten door te gaan naar stap 7.

### **Als u tevreden bent over de tijdsduur van het schoolexamen en de gerealiseerde percentages vraagtypen, dan gaat u door naar de volgende stap.**

#### **Let op**: **Indicatie tijdsduur**

De totale tijdsduur is een indicatie. Uiteindelijk kunt u bij de afname zelf besluiten of u de leerlingen meer of minder tijd dan de indicatie-tijdsduur wilt geven.

#### **Let op: Combinatie-examen**

Stelt u een combinatie-examen (theorie én praktijk) samen, dan moet u in deze stap eigenlijk 2 examens samenstellen, namelijk het theorie-deel én het praktijkdeel. In dat geval kunt u links bovenin het scherm switchen tussen beide delen.

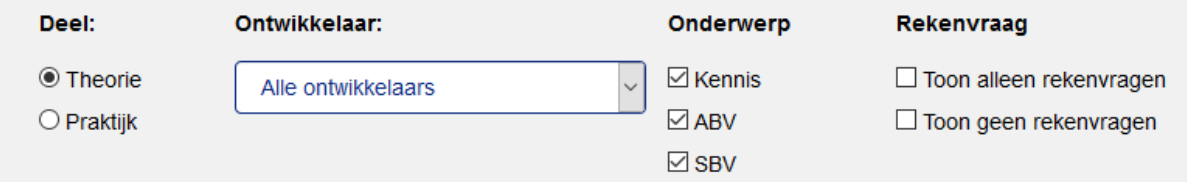

U kunt niet door naar de volgende stap als u nog niet in beide delen vragen voor uw schoolexamen geselecteerd hebt. Probeert u toch door te gaan, dan krijgt dan de volgende foutmelding.

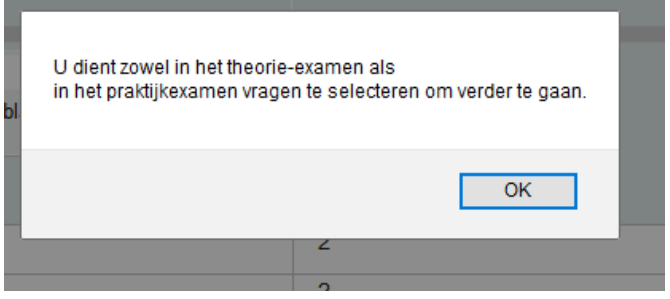

# <span id="page-24-0"></span>8.7 Stap 7: Zet de geselecteerde vragen in de juiste volgorde

Standaard worden de door u geselecteerde vragen weergegeven in de volgorde van de eindtermen. In Stap 7 kunt u deze volgorde nog wijzigen. Zo kan het wenselijk zijn het schoolexamen te beginnen met één of enkele makkelijke vragen, zodat de leerlingen in een positieve flow komen. En misschien heeft u uw eigen redenen om de standaardvolgorde nog verder aan te passen.

U kunt een vraag met de linker muisknop bij de titel vastpakken en naar een andere plek verplaatsen.

Bij praktijkexamens kunt u bij elke opdracht nog een korte inleidende tekst schrijven, bijvoorbeeld een verwijzing naar een bepaalde situatie in de lessen of een toelichting op de opdracht. Door op het document-icoontje dat vóór de titel van de opdracht staat, te klikken, opent zich een tekstvenster. Hierin kunt u tekst intikken of plakken. Zie het voorbeeld hierna. Bij de tweede opdracht 'Accu gegevens opzoeken' is het tekstvenster geopend en kunt u een inleiding schrijven. Deze inleidende tekst komt in het Opgavenblad direct vóór het begin van de opgave te staan. Bij theorie-examens bestaat de mogelijkheid van een inleidende tekst niet.

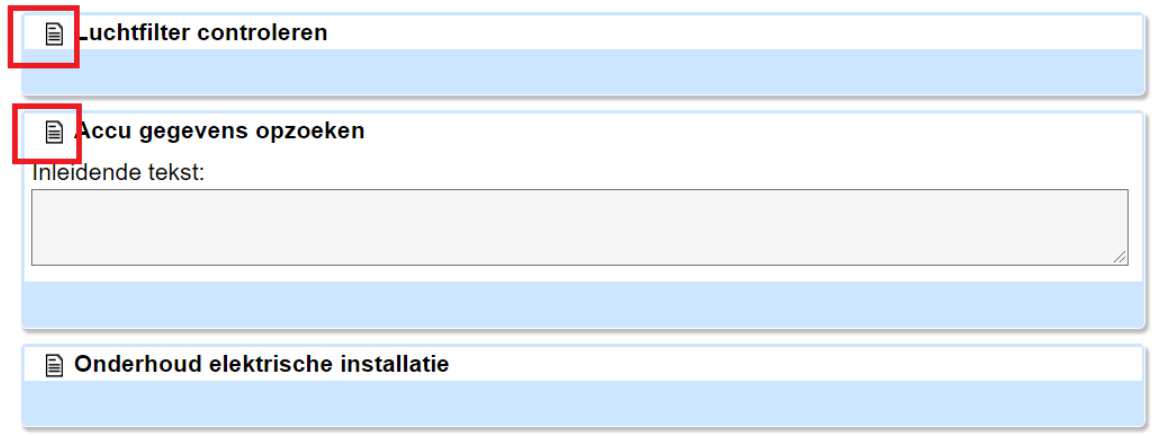

Als u tevreden bent over de volgorde van de door u geselecteerde vragen, dan kunt u doorgaan naar de laatste stap in de wizard.

#### **Let op: Combinatie-examen**

Stelt u een combinatie-examen (theorie én praktijk) samen, dan moet u in deze stap de volgorde van zowel het theoriedeel áls het praktijkdeel bepalen. Ook nu kunt u links bovenin het scherm switchen tussen beide delen.

## <span id="page-25-0"></span>8.8 Stap 8: Schoolexamengegevens en delen

In stap 8 treft u een samenvatting aan van het door u samengestelde schoolexamen. Ook moet u nog enkele (administratieve) gegevens invoeren.

Schoolexamenbank Groen is geen hulpmiddel voor 'droogzwemmen' in schoolexaminering, maar is bedoeld als een instrument om échte schoolexamens samen te stellen, voor een concrete groep leerlingen, op een specifiek moment. Daarom moet de docent op dit scherm enkele 'administratieve gegevens' invoeren over het specifieke schoolexamen dat die heeft samengesteld. Door deze gegevens te specificeren, draagt u bij aan de kwaliteitsborging van het samengestelde schoolexamen.

In stap 8 ziet u het volgende scherm (de onderdelen met een sterretje worden alleen getoond bij een theorie-examen, dus niet bij een praktijkexamen).

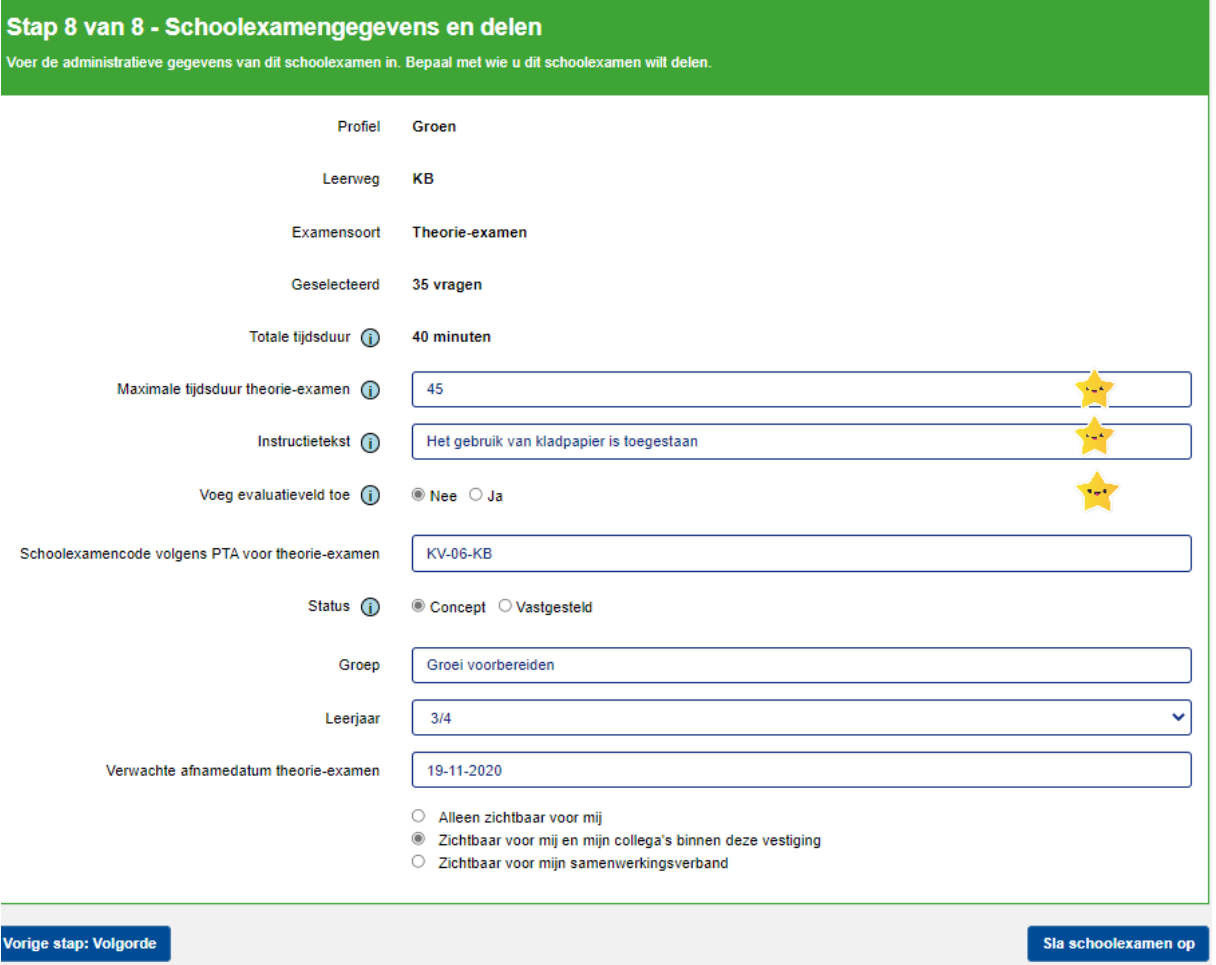

In de afbeelding worden de gegevens van een theorie-examen voor KB getoond met 35 vragen en een totale tijdsduur van 45 minuten. De totale tijdsduur is de som van de tijdsduur die Groene Norm heeft meegegeven aan de afzonderlijke vragen of opdrachten in het schoolexamen (de 'indicatieve tijdsduur').

Er zijn verder nog een aantal velden waar u iets moet invullen of waar u een keuze moet maken.

• **Maximale tijdsduur theorie-examen:** Dit veld is alleen van belang als u het theorie-examen online wilt afnemen. In dit veld noteert u de maximale tijdsduur die u aan dit schoolexamen (theorie) wilt meegeven (in minuten – alleen een getal invullen). Bij de online afname krijgen kandidaten deze maximale tijdsduur om de vragen te beantwoorden. Vult u niets in dan wordt de 'Totale tijdsduur' hiervoor gebruikt. U hoeft bij 'Maximale tijdsduur' geen rekening te houden met leerlingen die extra tijd nodig hebben; dat kan per leerling geregeld worden bij de online afname. In de afbeelding op de vorige pagina is '45' ingevuld in dit veld; daarmee wordt de 'Totale tijdsduur' van 40 minuten overschreven. Dit betekent dat bij online afname het schoolexamen 45 minuten 'open staat' voor de leerlingen; laat u dit veld leeg dan staat het online examen 40 minuten open.

[PS: dit veld is niet beschikbaar bij praktijkexamens].

• **Instructietekst:** In dit veld kunt u extra informatie voor de leerling opnemen. U kunt hier bijvoorbeeld aangeven welke hulpmiddelen de leerling mag gebruiken. U mag dit veld ook leeg laten. De extra informatie is zichtbaar bij papieren afname (voorblad) en bij online afname (beginscherm). Voorbeeld Instructietekst: Je mag de rekenmachine en de plantengids gebruiken. [PS: dit veld is niet beschikbaar bij praktijkexamens].

• **Voeg evaluatieveld toe:** Dit veld is alleen van belang als u het theorie-examen online wilt afnemen. Als u bij 'Voeg evaluatieveld toe' voor 'Ja' kiest dan geeft u de kandidaat de mogelijkheid om na afloop van een online afname feedback op het schoolexamen te geven in het evaluatieveld. [PS: dit veld is niet beschikbaar bij praktijkexamens].

• **Schoolexamencode volgens PTA:** Noteer hier de unieke PTA-code voor dit schoolexamen (de code van het schoolexamen binnen uw PTA).

• **Status: Concept of Vastgesteld.** Zowel bij een theorie-examen als een praktijkexamen geldt het volgende met betrekking tot Status: een schoolexamen met de status 'concept' kunt u (of uw collega) nog aanpassen (zie ook hoofdstuk 7 – Examens verder ontwerpen). Een schoolexamen met de status 'vastgesteld' is definitief en is niet meer te wijzigen. Van een vastgesteld schoolexamen kunt nog wel een kopie maken (en opslaan onder een andere naam) en als zodanig kunt u deze kopie alsnog bewerken. (zie hoofdstuk 9).

Specifiek voor een theorie-examen geldt ook nog het volgende: Bij een theorie-examen met de status 'Concept' kunt u een voorbeeld van het examen downloaden en printen. Deze versie is echter niet geschikt voor papieren afname. Een theorie-examen met de status 'vastgesteld' is direct beschikbaar voor online afname. Alleen met deze status kunt u de formele documenten voor papieren afname downloaden en printen.

**PS: een theorie-examen kan online afgenomen worden via Remindo (zie hoofdstuk 10). Wees u ervan bewust dat een theorie-examen alleen in de afname-omgeving van Remindo beschikbaar is, als het theorie-examen in Schoolexamenbank Groen de status 'vastgesteld' heeft meegekregen.** 

- **Groep:** Naam van de klas/groep waarvoor het examen is bedoeld
- **Leerjaar:** Selecteer het leerjaar
- **Verwachte afnamedatum**: Noteer hier de verwachte afnamedatum of -periode conform het PTA. Daarmee kunt u het examen later ook beter terugvinden.

• **Zichtbaarheid van het examen.** Wilt u dat het examen in het Overzicht Mijn Schoolexamens alleen zichtbaar is voor uzelf of ook voor de collega's van uw vestiging of zelfs voor die van het gehele samenwerkingsverband (dat zijn alle vestigingen van uw AOC of uw School voor Voortgezet Onderwijs)? Het kan handig zijn om een samengesteld schoolexamen te delen met collega's, bijvoorbeeld als u gezamenlijk de inhoud ervan wilt ontwerpen. Of als de ene collega het schoolexamen samenstelt en de andere collega het controleert en vaststelt.

**PS: bij een theorie-examen met de status 'concept' kunt u ervoor kiezen dat een examen 'alleen zichtbaar voor mij' is. Maar bij een theorie-examen met de status 'vastgesteld' heeft u deze optie niet meer. Een vastgesteld examen moet u altijd delen met collega's. Dit heeft ermee te maken dat een vastgesteld theorie-examen wordt gegenereerd in de afname-omgeving van uw school binnen Remindo. In die omgeving worden examens per definitie gedeeld binnen school en/of samenwerkingsverband.** 

Een vastgesteld examen moet altijd worden gedeeld

- C Zichtbaar voor mij en mijn collega's binnen deze vestiging
- $\bigcirc$  Zichtbaar voor mijn samenwerkingsverband

Als u alles heeft ingevuld, rondt u het examen af: Sla schoolexamen op.

# <span id="page-28-0"></span>8.9 De Overzichtspagina Schoolexamen

Na opslaan van het examen in stap 8, komt u in de Overzichtspagina Schoolexamen van het samengestelde examen. Dit scherm toont het uiteindelijke resultaat van uw ontwerpwerk. Via de actieve linken rechtsboven in het scherm (blauwe letters) kunt verschillende dingen doen met het door u samengestelde examen. De afbeelding toont het overzicht van een samengesteld praktijkexamen. Het overzicht van een theorie-examen ziet er vergelijkbaar uit.

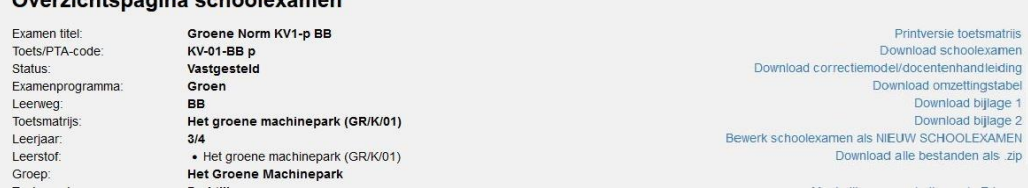

- Schoolexamen downloaden (schriftelijke versie).
	- o Bij een theorie-examen met de concept-status kunt u via de link 'conceptversie examen inzien' een preview bekijken en uitprinten van het samengestelde examen. Dit is nog niet de definitieve vormgeving van het examen. Ook worden in deze conceptversie de goede antwoorden getoond, wat natuurlijk in het vragenblad van de vastgestelde versie niet meer het geval is.
	- o Bij een theorie-examen met de vastgestelde status kunt u drie pdf-bestanden downloaden:
		- Het vragenblad voor de leerlingen.
		- Het antwoordblad voor de leerlingen. Leerlingen kunnen hun antwoorden aanvinken in het antwoordblad; daardoor kunt u het vragenblad vaker gebruiken. Een ingevuld antwoordblad kunt u via Remindo ook automatisch laten nakijken.
		- Het correctiemodel, te gebruiken bij handmatig nakijken. In het correctiemodel is ook een omzettingstabel opgenomen.
	- o Bij een praktijkexamen (zowel in de status 'concept' als 'vastgesteld') kunt u het schoolexamen als Word-document downloaden. Het correctiemodel/docentenhandleiding is als pdf-bestand beschikbaar. In dit laatste document treft u niet alleen het correctiemodel aan, maar ook de docenteninstructie met een overzicht van de benodigde materialen en aanwijzingen ten behoeve van de voorbereiding van het praktijkexamen.
- Een kopie van dit schoolexamen maken om deze te kunnen bewerken als een nieuw schoolexamen. Zo kunt u van een vastgesteld schoolexamen (dat zelf niet meer aan te passen is) een kopie maken, dat u wel kunt wijzigen. Zie hiervoor hoofdstuk 9.
- Alle documenten downloaden als zip-bestand. In het zip-bestand zitten naast het opgaveblad voor leerlingen en het correctievoorschrift, bij een praktijkexamen ook eventuele uitwerkbijlages voor de leerlingen en eventuele ICT-bestanden.

#### **Let op: Combinatie-examen**

Als u een combi-examen heeft samengesteld dan moet u op de Overzichtspagina ook tussen de knoppen 'theorie-examen' en 'praktijkexamen' switchen om het overzicht van het ene deel en het andere deel te kunnen zien.

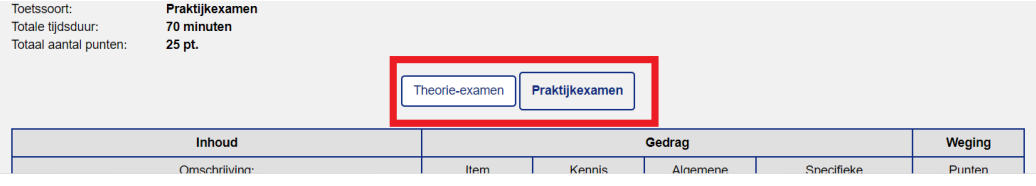

# <span id="page-29-0"></span>9 Bewerk Schoolexamen als NIEUW SCHOOLEXAMEN

Een schoolexamen dat de status 'concept' heeft, kunt u altijd nog aanpassen. Dat kan vanuit het scherm 'Mijn Schoolexamens' via het 'pennetje' dat in de één na laatste kolom staat. Eén en ander is beschreven in hoofdstuk 7 onder het kopje 'Examens verder ontwerpen'.

Er kunnen echter diverse redenen zijn om een bestaand schoolexamen niet meer verder te bewerken en een kopie van dat schoolexamen te maken en daarin verder te werken. Deze optie wordt in dit hoofdstuk uitgelegd.

#### **Waarom een kopie maken van een bestaand examen?**

- U of één van uw collega's heeft een schoolexamen samengesteld en dat heeft nog de status 'concept'. U bent echter nog niet tevreden over de inhoud, maar u wilt het samengestelde schoolexamen zelf liever niet wijzigen. U kiest ervoor om een kopie van het schoolexamen te maken en daarin wijzigingen door te voeren. Op die manier kunt u versie 1 en versie 2 van dat schoolexamen met collega's bespreken en samen een keuze maken tussen één van de twee.
- U heeft een schoolexamen in Stap 8 van de Wizard op 'vastgesteld' gezet, waardoor het schoolexamen niet meer aan te passen is op de reguliere manier. Toch heeft u goede redenen om het aan te passen, bijvoorbeeld:
	- o U heeft een fout ontdekt in het vastgestelde schoolexamen en die fout wilt u toch corrigeren.
	- o Het vastgestelde schoolexamen is in een bepaald jaar afgenomen en voor de herkansing (of voor gebruik in het volgende jaar) wilt u niet exact hetzelfde schoolexamen gebruiken, maar deze op onderdelen wat aanpassen.

 $\overline{\mathcal{R}}$ 

- U wilt een Voorbeeldexamen (zoals beschreven in hoofdstuk 6.3) dat Groene Norm heeft samengesteld, enigszins aanpassen en het dan gebruiken als eigen schoolexamen.
- Bij het inzien van een vastgesteld examen krijgt u de volgende melding, die aangeeft dat een bepaalde vraag uit het examen door Groene Norm teruggetrokken is.

LET OP!

Groene Norm heeft één of meerdere vragen die u in dit examen had opgenomen, onlangs teruggetrokken omdat deze niet meer voldeden aan onze kwaliteitseisen.

Het gaat om de vragen met de volgende titels:

· Vraag 6: Maaihoogte speelgazon

Wij adviseren u om een kopie van dit examen te maken en de betreffende vragen te vervangen. Ga als volgt te werk: sluit deze pop-up door op 'OK' te klikken. U komt dan in het overzichtsscherm van dit schoolexamen. Kies 'Bewerk schoolexamen als NIEUW SCHOOLEXAMEN' en doorloop alle stappen van de wizard nogmaals. Geef het examen in stap 1 een nieuwe naam. In stap 6 selecteert u een nieuwe vraag ter vervanging van de teruggetrokken vraag. Doorloop hierna vervolgens de resterende stappen van de wizard.

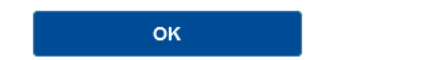

• En misschien heeft u andere redenen om een kopie van een samengesteld examen te maken.

#### **Hoe maakt u een kopie van een bestaand examen?**

- Begin vanuit het scherm 'Mijn Schoolexamens': klik op de link in de eerste kolom van het schoolexamen waarvan u een kopie wilt maken. (zie ook hoofdstuk 7).
- U komt dan in de Overzichtspagina Schoolexamen van dat schoolexamen (zie ook hoofdstuk 8.9).
- Rechtsboven in het overzichtsscherm staan een aantal actieve linken in blauw lettertype. Klik daarbij op de link 'Bewerk schoolexamen als NIEUW SCHOOLEXAMEN'. Er wordt dan een kopie gemaakt van het bestaande schoolexamen.
- Deze kopie wordt automatisch geopend in stap 1 van de wizard met de Naam: 'Kopie van [naam bestaand schoolexamen]'. Geef deze kopie een nieuwe naam en ga door naar stap 2 van de wizard.
- Doorloop vervolgens alle stappen van de wizard zoals beschreven in hoofdstuk 8. **Let op**, in de volgende stappen kunt u geen wijzigingen doorvoeren, want dan bent u alle geselecteerde vragen uit stap 6 kwijt:
	- o Stap 2 (Leerweg kiezen),
	- o Stap 3 (Examensoort: theorie- of praktijkexamen),
	- o Stap 4 (Onderdelen examenprogramma)
- In stap 5 valt niets te wijzigen, dus die kunt u ook overslaan.
- In Stap 6 kunt u wijzigingen doorvoeren: vragen die in het oorspronkelijke schoolexamen aangevinkt waren kunt u nu de-selecteren (vinkje weghalen) en daarvoor in de plaats kunt andere vragen toevoegen (vinkje plaatsen). Als u tevreden bent over de aanpassingen gaat u verder.
- In Stap 7 kunt u vervolgens een nieuwe volgorde van het schoolexamen vastleggen.
- En in Stap 8 past u zo nodig voor dit nieuwe schoolexamen de administratieve exameninformatie aan.
- Na 'Sla schoolexamen op' komt u weer in het bekende overzichtsscherm en is de kopie van het oorspronkelijke schoolexamen volledig omgezet naar een nieuw schoolexamen.

# <span id="page-31-0"></span>10 Theorie-examens online afnemen

Theorie-examens die u samengesteld heeft via Schoolexamenbank Groen kunt u als papieren versie afnemen, maar u kunt een theorie-examen ook online afnemen. Dat laatste verloopt via het toetsafnamesysteem RemindoToets. Tussen Schoolexamenbank Groen en Remindo bestaat een nauwe verbinding.

# <span id="page-31-1"></span>10.1 De voordelen van de online afname

Dit zijn de belangrijkste redenen waarom u de online afname zou moeten overwegen:

- **Realistische voorbereiding voor leerlingen:** Online afname met Remindo is vergelijkbaar met het proces dat leerlingen ervaren tijdens het centraal examen via Facet. Dit biedt waardevolle ervaring voor hun toekomstige online examens.
- **Formatieve inzet:** De online afname is zeer geschikt voor het monitoren van de vorderingen van een individuele leerling en een lesgroep.
- **Efficiënte begeleiding:** De surveillant heeft toegang tot een handig 'activiteitenoverzicht' op diens eigen computer. Hiermee kan die de voortgang van kandidaten op zowel individueel als groepsniveau volgen.
- **Veilige afname:** Het systeem is standaard ingesteld op 'volledig-scherm-beveiliging', waardoor kandidaten de online afname niet zomaar kunnen verlaten.
- **Flexibele tijdtoewijzing:** Extra tijd kan eenvoudig worden toegewezen aan kandidaten die dit nodig hebben.
- **Voorleesoptie:** Kandidaten die behoefte hebben aan voorleeshulp kunnen gebruik maken van de 'voorleesfunctie'.
- **Directe resultaten:** Resultaten van de online afname zijn direct beschikbaar na afloop. Er zijn diverse functies beschikbaar om de resultaten te analyseren, zowel op het niveau van individuele kandidaten als op groeps-, vraag- en examenniveau.
- **Eenvoudige organisatie:** Met een rol als 'Toetscoördinator' kunnen lijsten met namen van kandidaten eenvoudig aan het systeem worden toegevoegd. Eenmaal toegevoegd, kunnen nieuwe online afnamemomenten eenvoudig worden ingepland voor dezelfde groep, ideaal voor voortgangstoetsen.
- **Ondersteuning van Groene Norm:** Het team van Groene Norm staat klaar om te helpen bij het uitproberen van een online afname.

### <span id="page-31-2"></span>10.2 Schoolexamenbank Groen en Remindo, een twee-eenheid

Schoolexamenbank Groen en Remindo zijn twee omgevingen 'in the cloud'. U hoeft er niets voor te installeren; het is een kwestie van inloggen. Voor sommige functies heeft u voldoende aan Schoolexamenbank Groen. Voor andere functies werkt u soms ook in Remindo. In de afbeelding worden de functies van beide omgevingen schematisch weergegeven.

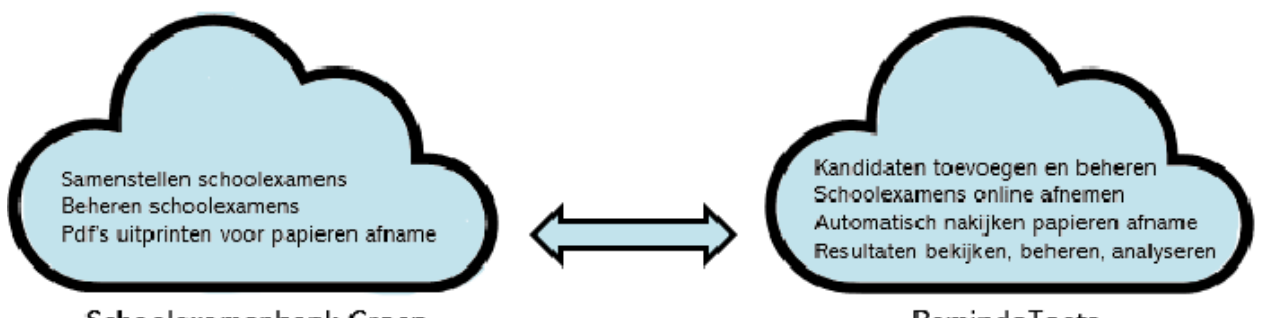

Schoolexamenbank Groen

RemindoToets

# <span id="page-32-0"></span>10.3 Een theorie-examen online afnemen

In deze paragraaf zullen we kort (en op hoofdlijnen) uiteenzetten welke stappen u moet doorlopen om een theorie-examen uit Schoolexamenbank Groen online af te nemen. Voor nadere informatie verwijzen we naar gedetailleerde Instructies die u aantreft op de website van Groene Norm.

#### **Zie daarvoor www.groenenorm.nl / Voor VMBO / Schoolexamenbank Groen / Online afname.**

Als de online afname voor u helemaal nieuw is, dan kan het ook zinvol zijn als Groene Norm u daarin eerst wegwijs maakt, bijvoorbeeld via een workshop (al dan niet online via Teams). Neem daarvoor contact op met Groene Norm via een e-mail aan [contact@groenenorm.nl](mailto:contact@groenenorm.nl) en geef daarbij aan dat u meer informatie wilt over de online afname van schoolexamens uit Schoolexamenbank Groen (vmbo-groen).

**Stap 1**: Zorg ervoor dat het theorie-examen dat u online wilt afnemen in Schoolexamenbank Groen de status 'Vastgesteld' heeft. Want alleen dan is het theorie-examen in Remindo beschikbaar voor online afname. Zie daarvoor deze Handleiding, hoofdstuk 8.

**Stap 2**: De leerlingen die het online schoolexamen moeten maken, worden kandidaten genoemd. Een kandidaat maakt een online examen onder diens eigen naam. Daarvoor moeten diverse kandidaatgegevens ingevoerd worden in Remindo. Dat gebeurt door iemand van school met de rol 'Toetscoördinator'. In '*Instructie Deel 3: Het invoeren van kandidaten in* Remindo' staat uitvoerig beschreven hoe deze stap in zijn werk gaat.

**Stap 3**: Een online schoolexamen inplannen en voorbereiden. Dat gaat om een aantal handelingen die uitgevoerd moeten worden in Remindo door een vakdocent of door de toetscoördinator. De vakdocent heeft meestal al een account voor Schoolexamenbank Groen en die logt vandaaruit eenvoudig in Remindo in via de knop 'Naar RemindoToets' in de groene menubalk bovenin het scherm.

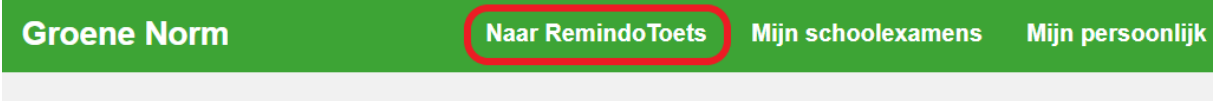

### Walkam hii Cahaalavamanhank Croon

De vakdocent gaat vervolgens in Remindo …

- Een toetsmoment aanmaken (datum en tijdstip) en daaraan het schoolexamen uit Schoolexamenbank Groen (met status 'vastgesteld') koppelen.
- Kandidaten toewijzen aan dat toetsmoment. Dat kan alleen als de Toetscoördinator in stap 2 de kandidaten al ingevoerd heeft in het systeem.
- Een toezichthouder (begeleider, docent) toewijzen aan dat toetsmoment.

De handelingen van deze stap staan beschreven in *'Instructie Deel 4: het plannen en voorbereiden van een online afname'.* 

**Stap 4:** De afname van het online schoolexamen. De toezichthouder (een vakdocent of een surveillant) kan via het 'Activiteitenoverzicht' in Remindo het schoolexamen starten en de voortgang volgen. In *'Instructie Deel 5: De afname van een online theorie-examen'* wordt de rol van de toezichthouder stap voor stap beschreven. In *'Instructie Deel 7: Instructie voor de kandidaat'* staat bondig beschreven hoe de kandidaat inlogt op het online schoolexamen en hoe hij/zij navigeert door het online examen.

**Stap 5:** Na afloop van het online schoolexamen zijn de resultaten, inclusief een aantal tabellen en analysemogelijkheden direct beschikbaar voor de vakdocent. Zie daarvoor *'Instructie Deel 6: Het inzien en analyseren van de resultaten'.* 

### **Alle Instructies zijn beschikbaar via www.groenenorm.nl / Voor VMBO / Schoolexamenbank Groen / Online afname.**

## <span id="page-33-0"></span>10.4 Helpdesk bij technische problemen (van een online afname)

Ervaart u problemen bij de voorbereiding of afname van een online examen, neem dan contact op met de Helpdesk van Groene Norm. Bij minder acute problemen per e-mail [\(contact@groenenorm.nl\)](mailto:contact@groenenorm.nl). Bij acute problemen die direct een oplossen vereisen per telefoon via 030-6087921. Geef in beide gevallen aan dat het gaat om een online afname van een schoolexamen vmbo-groen uit Schoolexamenbank Groen via Remindo.